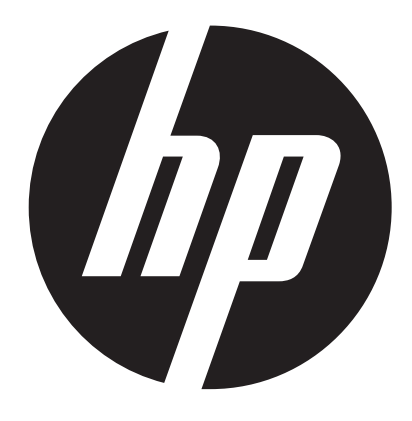

**t450** 

# 數位攝像機 使用說明書

## 使用攝影機前請詳閱以下指示

### 安全指示

- •請勿將此裝置掉落、穿刺或拆解。
- •使用此裝置時請小心。操作不當可能會損壞內部組件。
- •請勿將此裝置曝露於高溫下。避免接觸到水。
- •請注意,裝置機身在操作經過一段時間後會變得溫熱。
- •使用此裝置前,請進行適當的操作測試。
- •僅能搭配生產廠商提供的配件使用。
- •僅能使用裝置隨附的電池類型。
- •長時間不使用裝置時,請取下電池。

## 產品資訊

- •裝置的設計和規格若有變更,恕不另行通知。包括主要的產品規格、軟體和本使用手冊。
- •本使用手冊是一般的參考指南。
- •手冊中的圖片可能與裝置的實際設計不同。

# 目錄

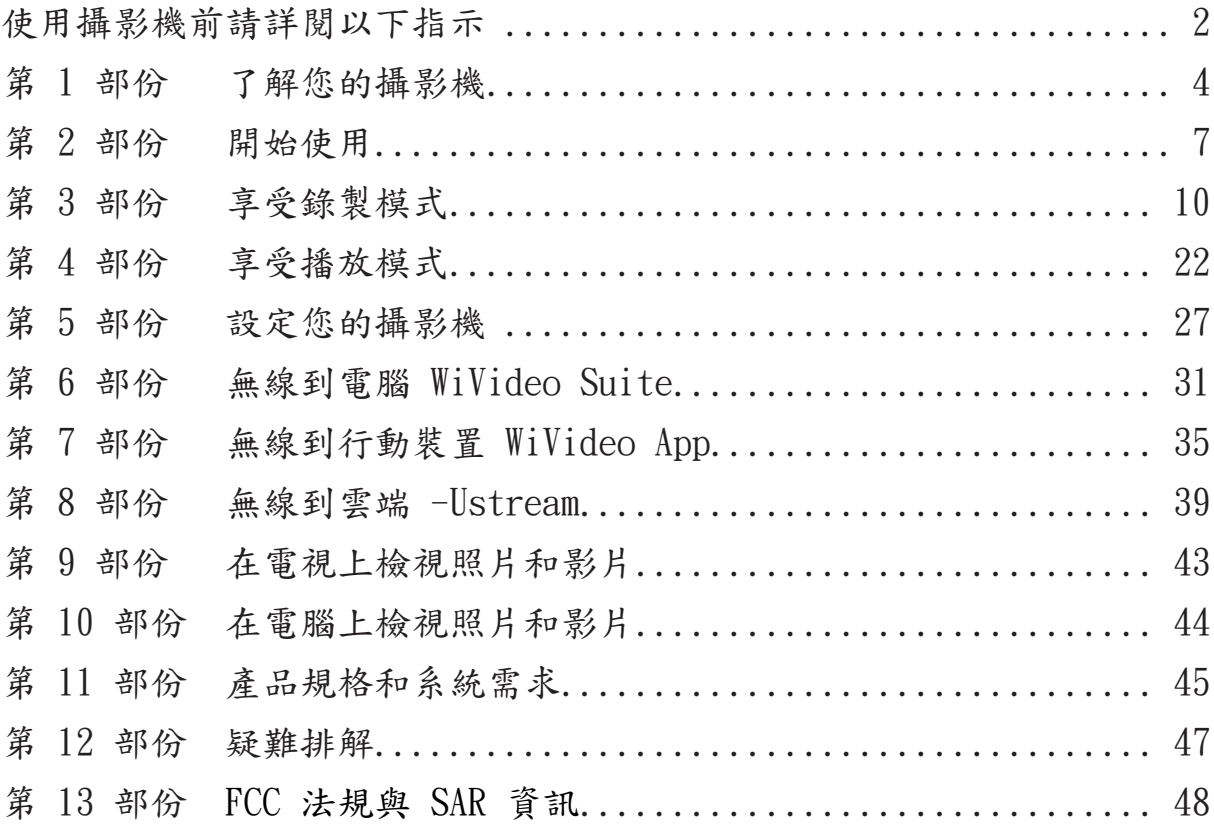

# 第 1 部份 了解您的攝影機

#### 概觀

- 本攝影機配備 5 百萬像素的感應器,可以拍攝 H.264 格式的影片。H.264 技術可以使用較少記憶體 錄製較長的影片。它也可以順暢地傳送高達 1 千 6 百萬像素的高品質影像。您可以透過彩色 LCD 螢幕輕鬆觀看和檢視影片和照片。
- ▶ 3 吋 LCD 觸控面板是操作裝置時的理想平台。用手指就可以輕鬆控制功能表選項。您可以透過觸控 面板,直接且快速地選擇選項。
- ◆ 本攝影機同時具備了 1920x1080 高解析度影片錄製功能。您可以透過 HDMI 纜線將它連接到 HDTV, 然後在寬螢幕的 HDTV 上輕鬆播放錄製的高畫質影片。
- ◆ 此外,本攝影機配備無線模組以及專屬的應用程式。您可以透過無線,在 Ustream 網站上傳播攝影 機的即時串流。您的家人和朋友可以透過智慧型手機、平板電腦或一般電腦觀賞攝影機的即時影片 串流。
- 10X 光學縮放可以幫助您控制拍攝的影片和照片。各種效果選項,例如:預錄、曠時攝影和慢動作 等,則為錄影帶來更多樂趣。
- 內建記憶體可以讓您在沒有記憶卡的情況下拍照和錄影。記憶卡插槽可以讓使用者增加儲存容量。
- ◆ 鏡頭前緣的安裝接口可以安裝旋入式鏡頭/濾鏡以進行進階的拍攝,例如:輔助廣角鏡頭可以提供較 好的廣角畫面,微距鏡頭可以拍攝近物照片,或使用其他特效濾鏡達到特別的目的。
- ◆ 此外,本裝置有進階的上傳功能。透過專屬的內建 Internet Direct 應用程式,您可以將裝置拍攝 的影片輕鬆上傳到網站。

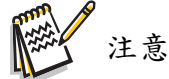

- •內建記憶體的一部份用於攝影機的韌體程式碼和軟體。
- · 請安裝隨附的 ArcSoft MediaImpression 應用程式,可以在電腦上正確檢視影片。
- •為了讓無線正常運作,請確定已安裝隨附的 WiVideo 程式 (僅供 Windows®),同時電腦的無線 LAN 模組已啟動。

標準配件

拆開包裝並確認內容物包含下列標準配件:

- •Mini USB 纜線
- •HDMI 纜線
- •變壓器
- •可重覆充電的鋰電池
- •快速入門指南
- •光碟 (軟體、使用手冊)
- •棉布袋
- •鏡頭護蓋組 (鏡頭和背帶)

前視圖

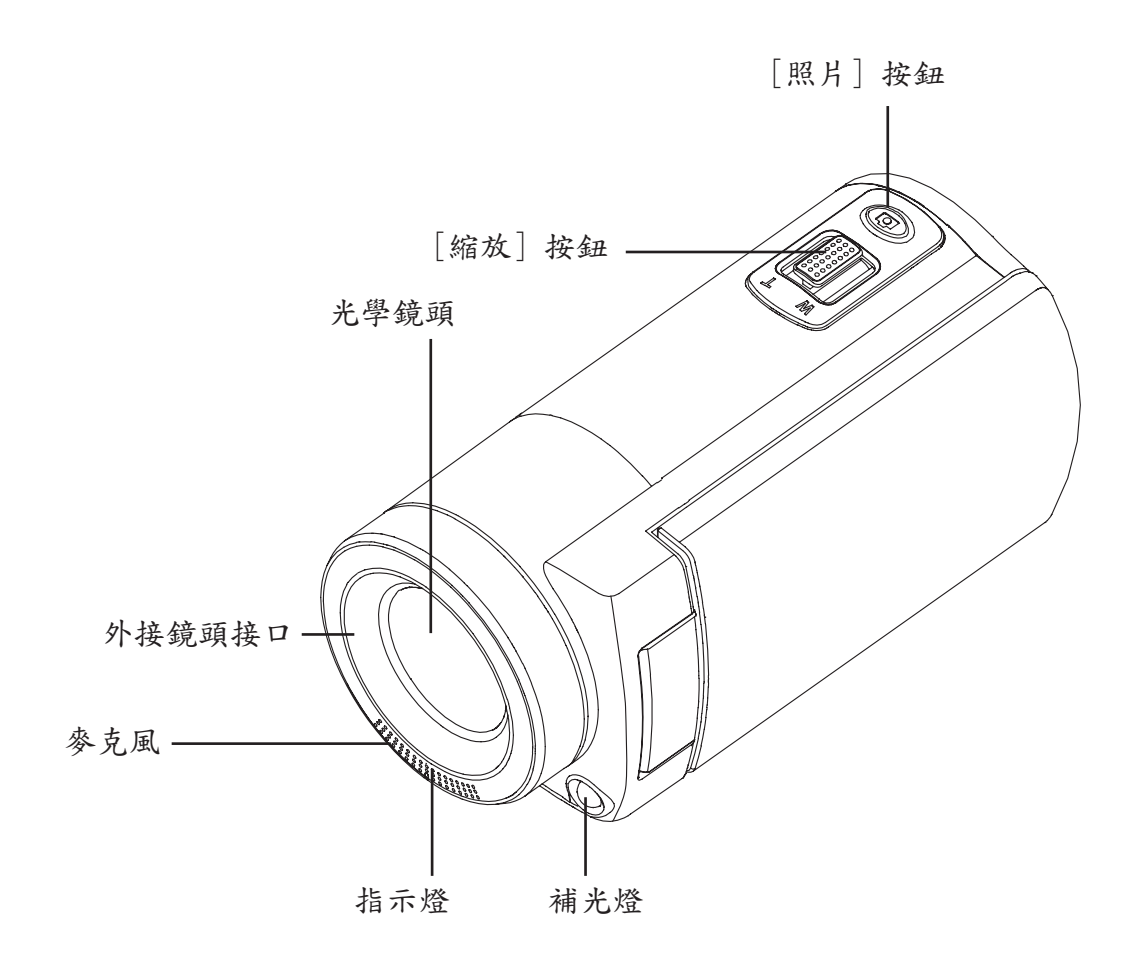

底視圖

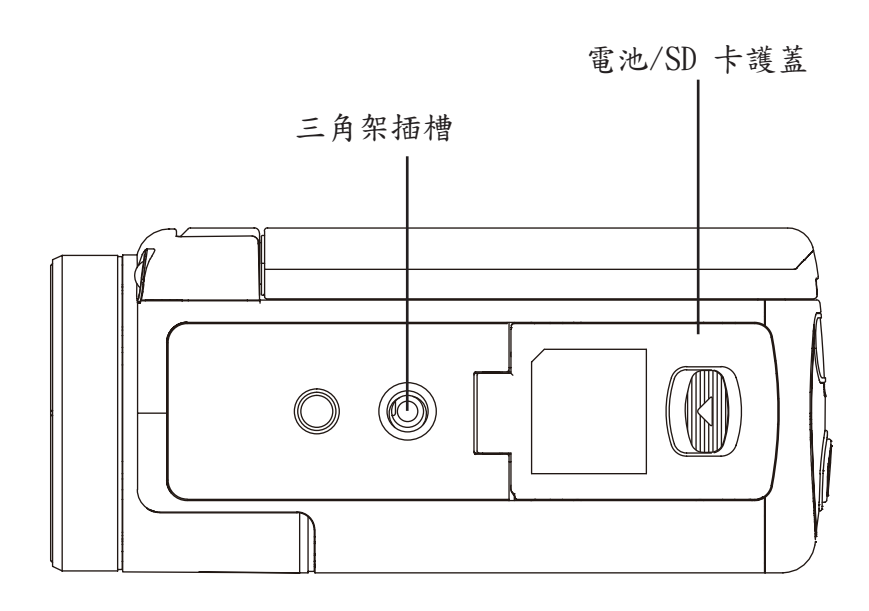

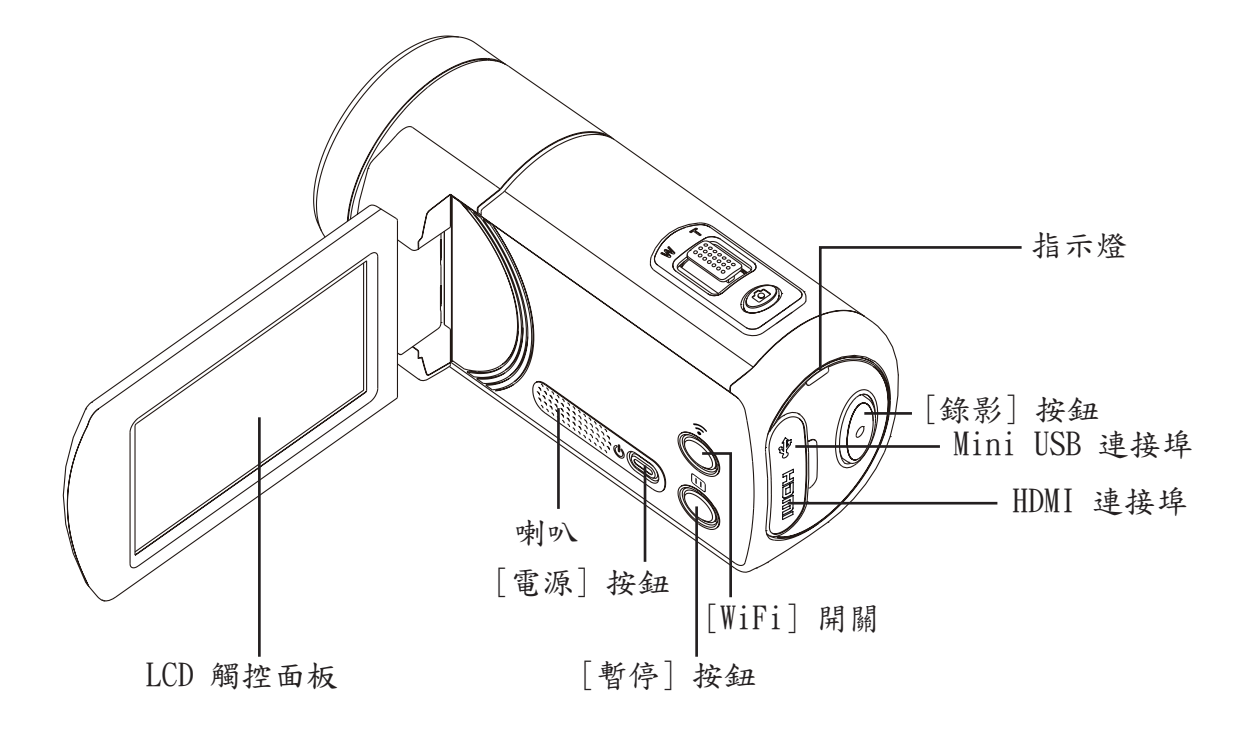

# 第 2 部份 開始使用

#### 裝入電池

使用裝置前,您必須裝入隨附的可重覆充電鋰電池。

- 1.滑動卡榫以開啟電池護蓋。
- 2.依照正確的電極標示 (+ 或 -) 置入電池。
- 3.將電池護蓋關妥。

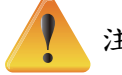

- 注意
	- •不同的電池類型和環境溫度可能會影響電池效能。
	- •請勿將電池曝露於加熱設備中 (例如:微波爐),請勿 嘗試以燃燒或丟入火源的方式棄置電池。加熱會造成 電池爆炸和/或釋放腐蝕性液體,兩者皆可能造成嚴重 的傷害。
	- •如果您發現電池過熱的情況,請關閉電源並停止使用 電池。

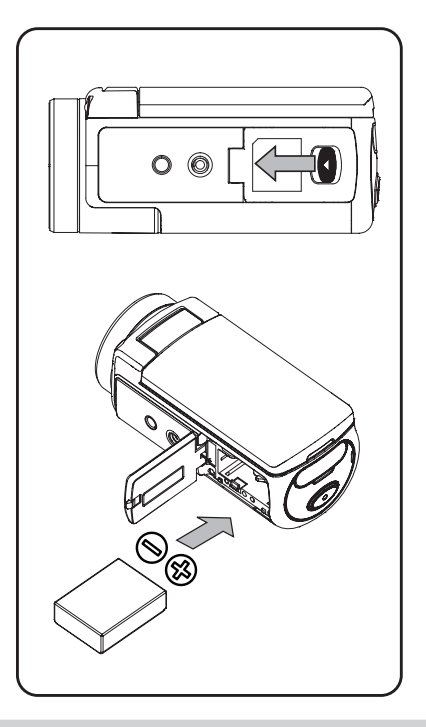

#### 電池充電

第一次使用前請先將電池充飽。您必須使用隨附的變壓器或 USB 纜線。閃爍的燈號表示正在充電,持續 的燈號表示充電完成。在變壓器充電模式下,完整充電時間約為 4-5 小時,燈號在 3-5 分鐘後會自動 熄滅。(實際充電時間會因電池條件而有所不同。)

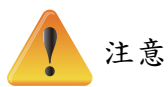

- •請勿以與操作指示不同的方式進行充電。否則可能會造成火災或爆炸而導致嚴重的傷害。
- •使用隨附的變壓器和指示的電源供應電壓。
- •使用其他電源供應電壓可能造成電擊。
- •請確定變壓器所插入的電源插座方便操作。當您需要拔 下裝置上的電源線時,請確認電源線已從電源插座上拔 下。

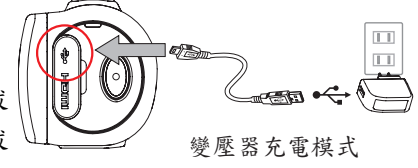

•如果已啟動無線連線,裝置會持續運作直到電力耗盡為 止。

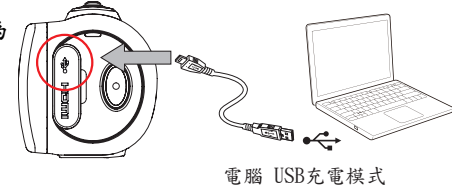

#### 插入和移除 SD 卡 (選購)

本攝影機隨附內建記憶體,可以讓您儲存照片和影片。您可以使用選購的 SD 記憶卡來擴充記憶體容 量。

- 1.將記憶卡推入插槽中直到它確實鎖住。請參考圖片。
- 2.若要取出安裝的 SD 卡,按下卡片以釋放它。
- 3.當卡片彈跳出來時,輕輕將它從插槽取出。
- 4.建議記憶體容量:1GB 或以上。

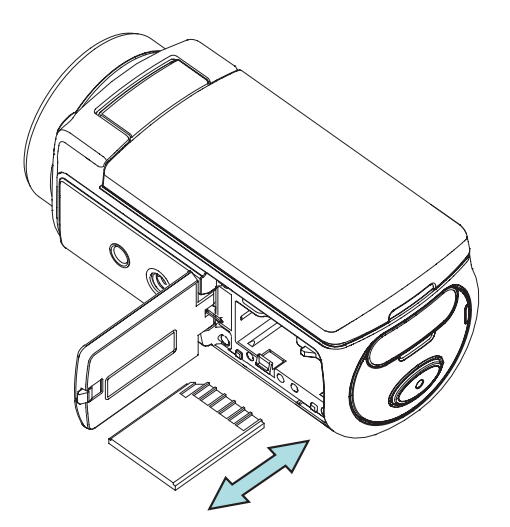

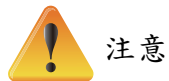

- •當記憶卡插入時,影片/照片會儲存在卡片中,而非內建記憶體中。
- · 保護 SD 卡上的資料:當 SD 卡鎖定時,它是唯讀的。當 SD 卡鎖定時,不能儲存任何照片或 影片。儲存任何媒體前,請確認它是在可寫入的位置上。

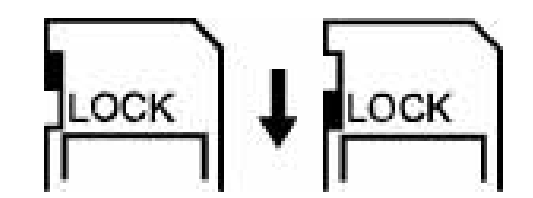

#### 開啟攝影機

- •若要開啟裝置:
	- 1. 掀開 LCD 面板,裝置會自動開啟。
	- 2. 或按下 [電源按鈕] 一秒鐘以開啟電源。
	- 3. 閒置 3 分鐘後,裝置會自動關閉。

#### 設定初始日期和時間

•時間設定畫面會出現,讓您設定日期和時間:

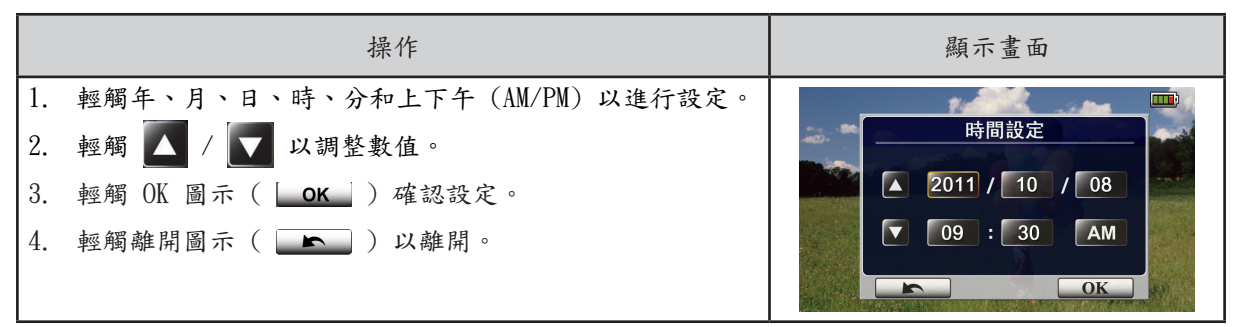

開始使用

- •若要錄影:按下 [影片按鈕  $\left[ \begin{matrix} \bullet \end{matrix} \right]$ ] 以錄製影片。若要停止錄影,請再按一下。
- •若要暫停錄影:按下 [暫停按鈕 | | | | | 以暫停錄影。若要繼續錄影,請再按一下。
- •若要拍照:輕按 [照片按鈕 © ] 到一半直到對焦框格的顏色由白轉綠。然後將按鈕按到底以拍 攝照片。

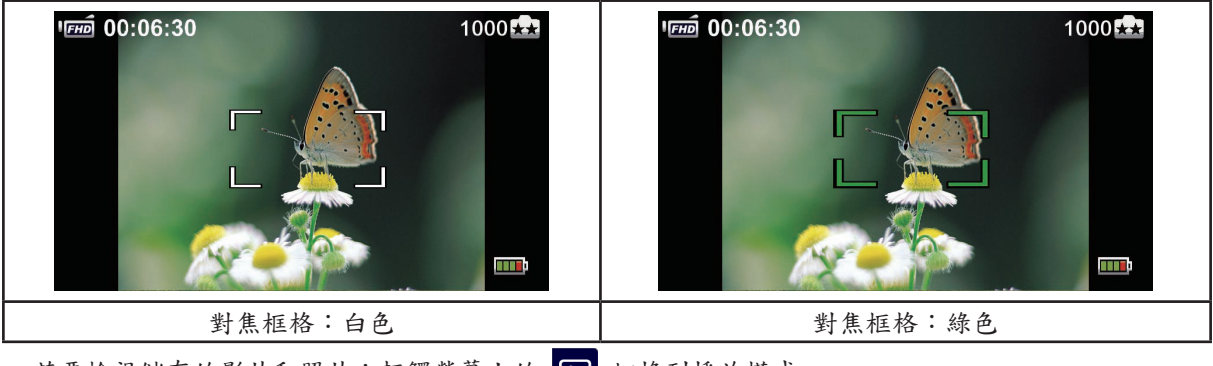

•若要檢視儲存的影片和照片:輕觸螢幕上的 1 切換到播放模式。

#### 關閉攝影機

•若要關閉裝置:您可以按下 [電源按鈕 ] 一秒鐘,或將 LCD 面板放回原始位置。

# 第 3 部份 享受錄製模式

按鈕功能

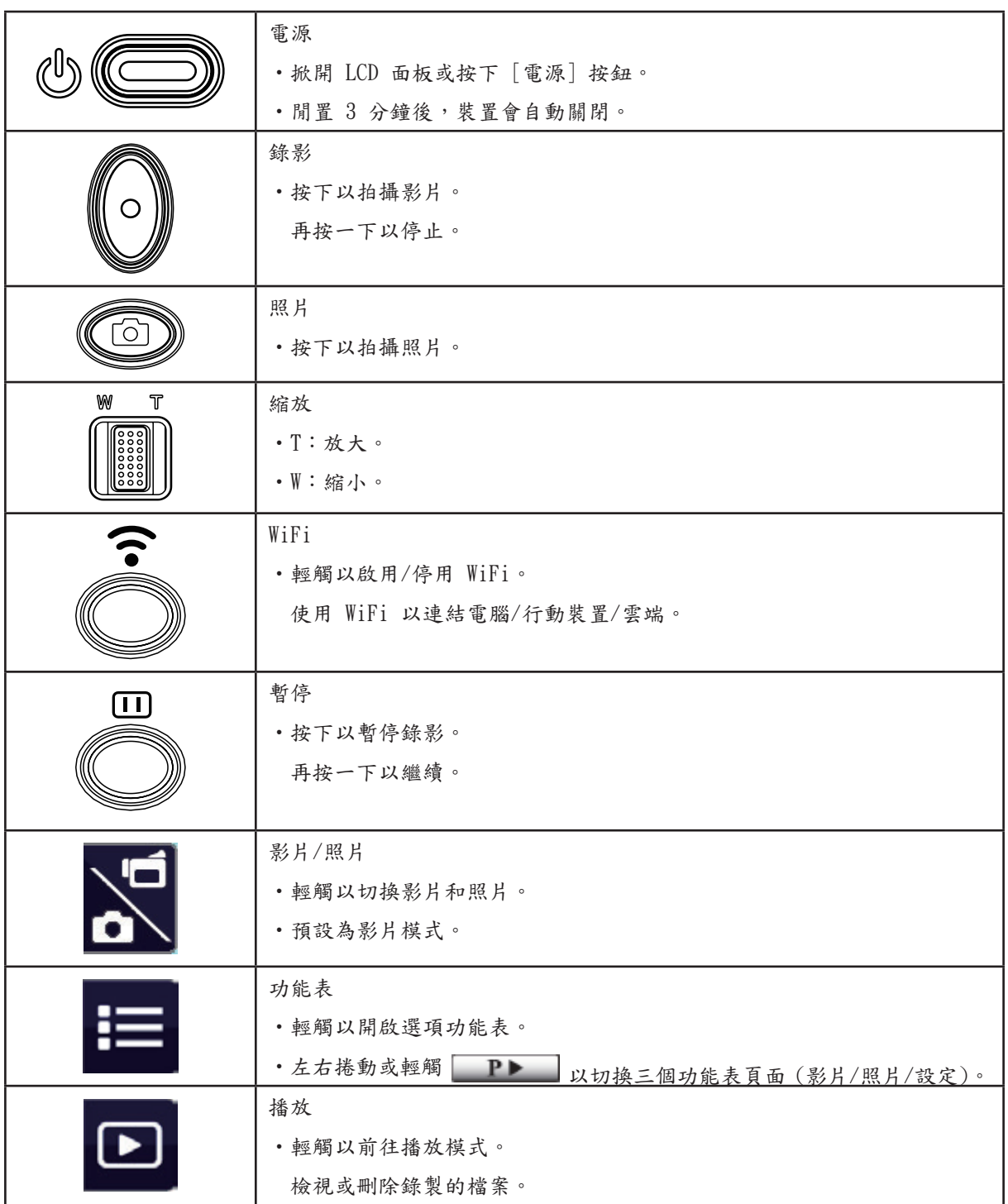

## LCD 螢幕資訊

以下所顯示的圖示會出現在 LCD 螢幕上:

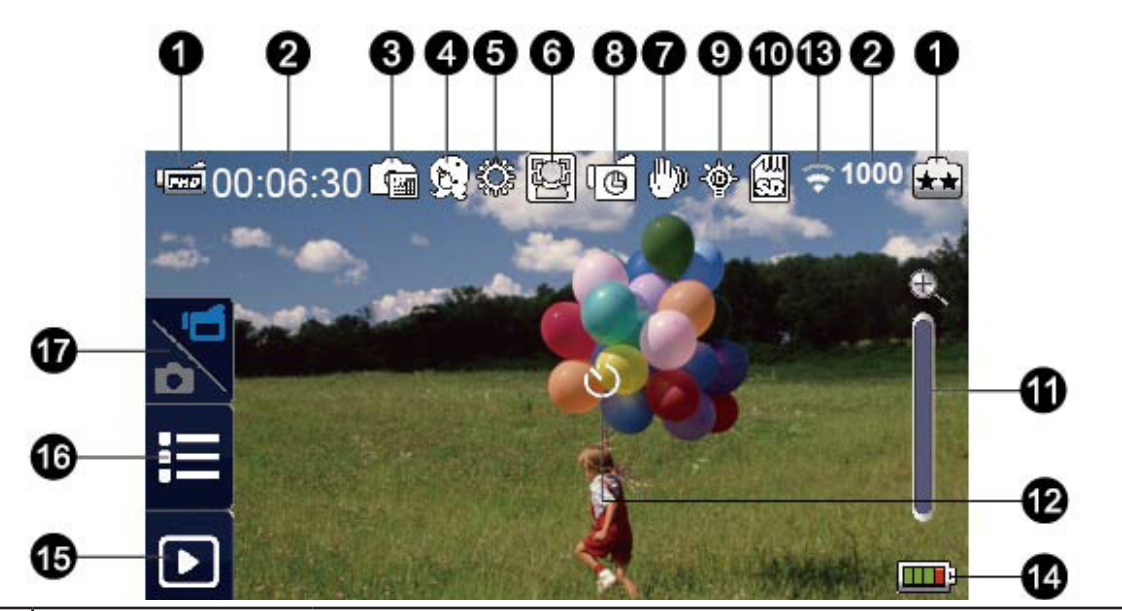

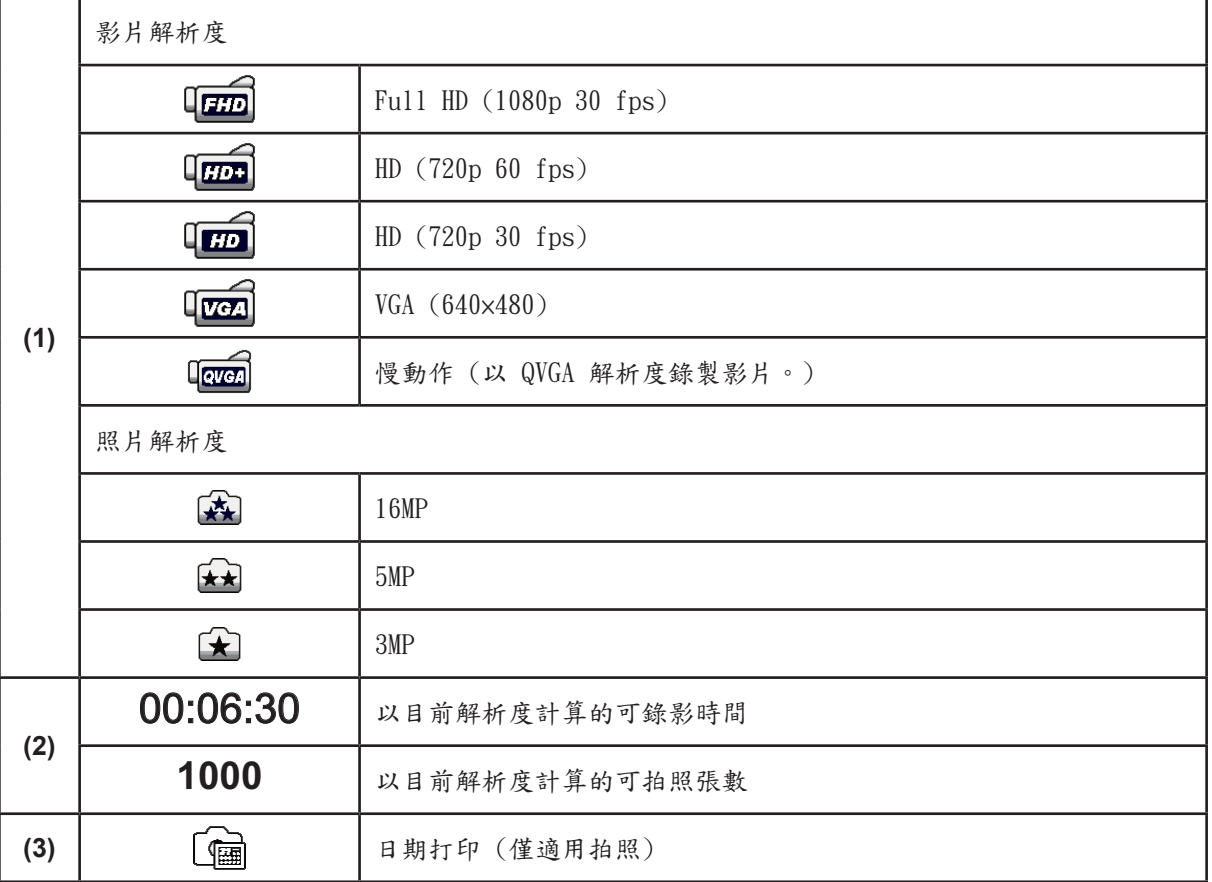

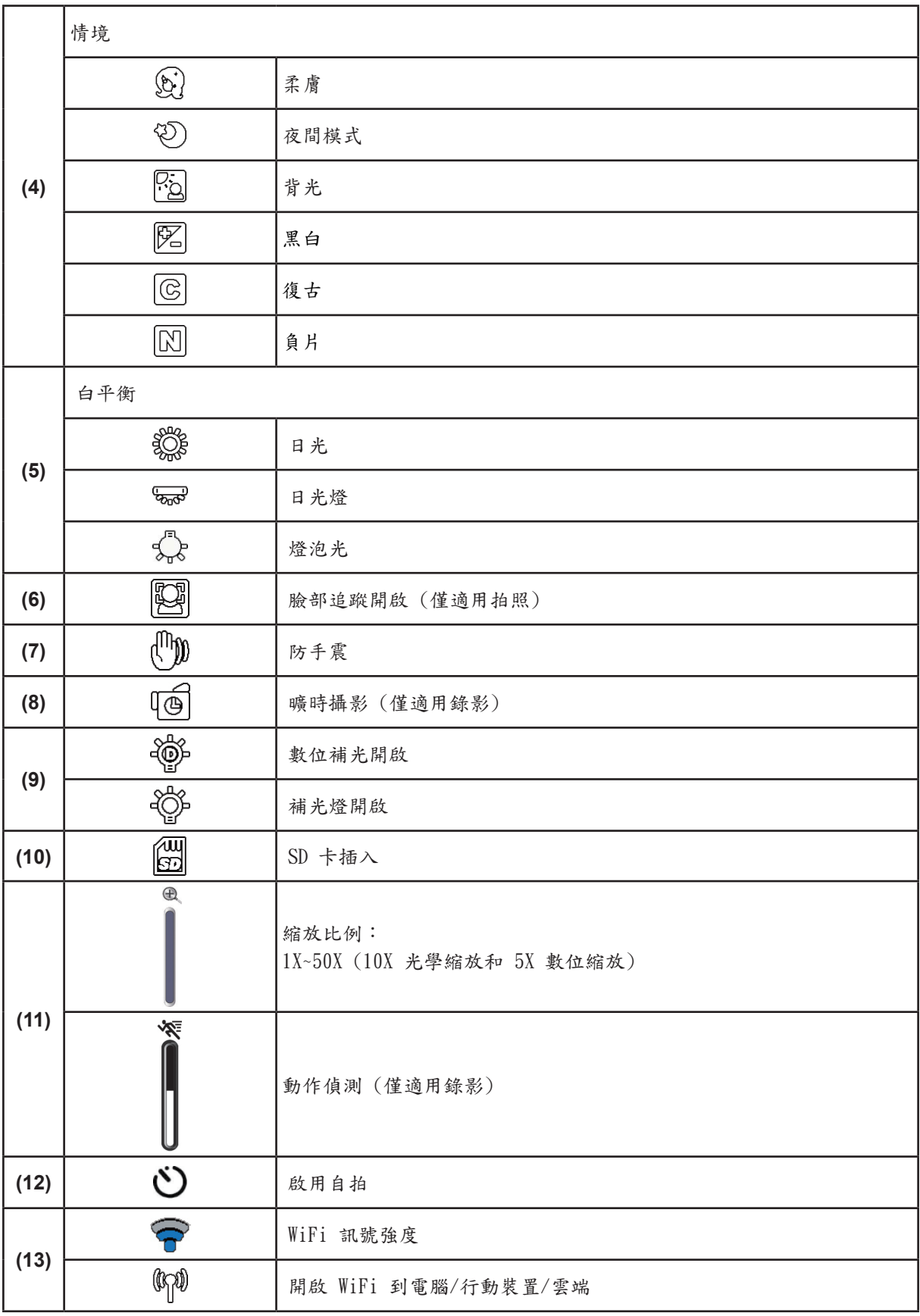

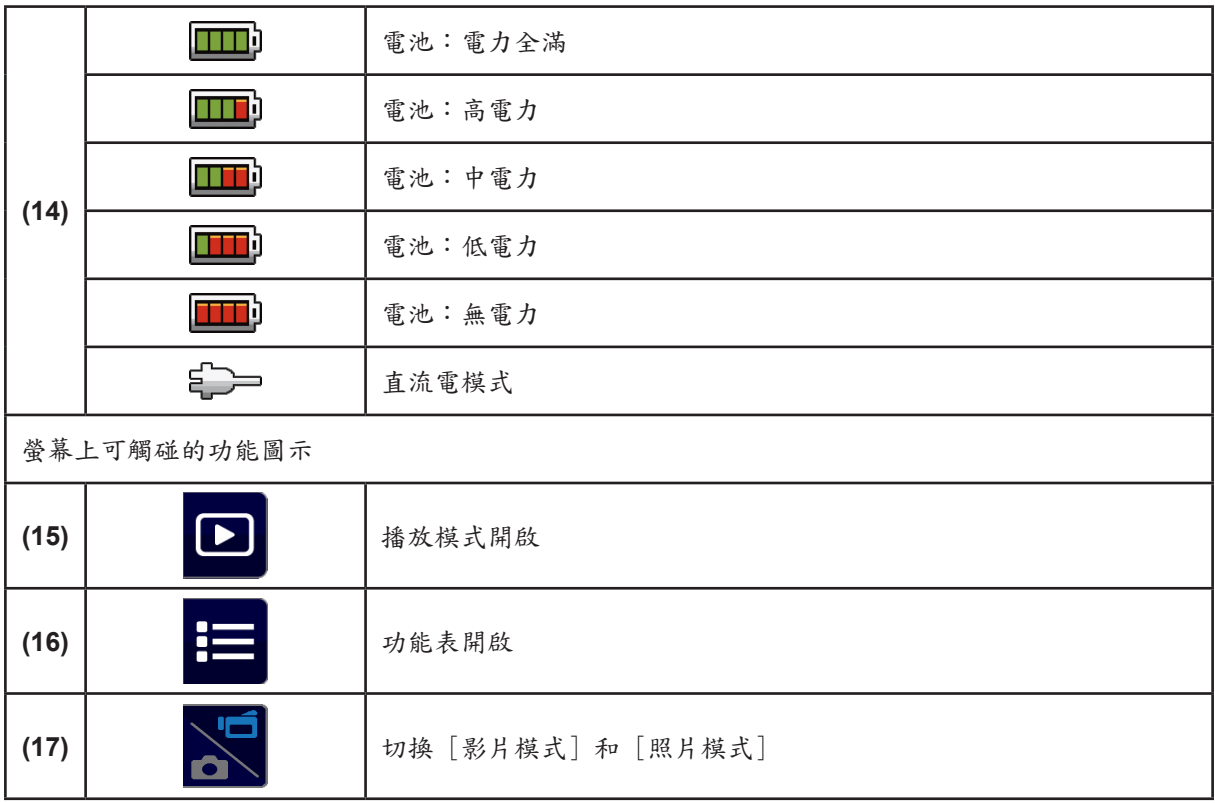

注意

- •點一下螢幕以關閉可觸碰的功能列。再點一下以顯示功能列。
- •曠時攝影和慢動作功能不能同時使用。(當曠時攝影開啟時,慢動作功能將會關閉,反之亦 然。)
- •動作偵測、慢動作和曠時攝影功能不能同時使用。(當動作偵測開啟時,慢動作和曠時攝影功 能將會關閉。)
- •動作偵測和縮放功能不能同時使用。
- •動作偵測、曠時攝影、慢動作和暫停功能不能同時使用。
- •在使用無線以連結電腦/行動裝置/雲端。充電模式中,您可以開啟裝置,它會變成直流電 (DC) 模式。在直流電 (DC) 模式中,裝置會以較少的電流進行充電。
- •無線訊號強度顯示存取點與攝影機之間的連線強度。有些存取點不允許您連線到網路。有些網 路需要網路服務提供者 (NSP) 的驗證。請依照螢幕上的指示或聯絡網路服務提供者。

#### 錄製影片

- •按下 [影片按鈕  $\left(\!\!\left(\!\!\left.\begin{array}{c} \circ \end{array}\!\!\right) \!\!\right)$  ] 開始錄影。錄影時,LCD 螢幕上會出現時間指示器 ( 00:06:30 )。若要停止 錄製,請再按一下。  $\Box$
- •若要暫停錄影,按下「暫停按鈕 | 高若要繼續錄影,請再按一下。.
- •輕觸螢幕上的 以檢視錄製的影片。

•有四種解析度設定可以使用:

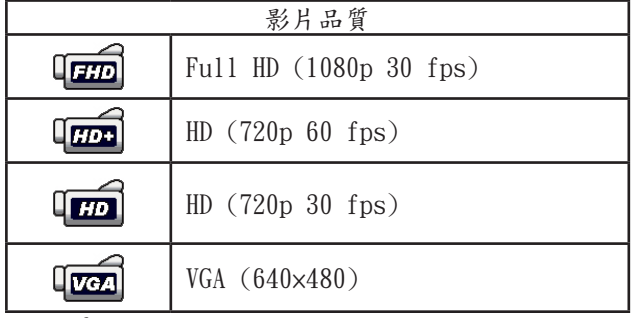

注意

•錄影期間擷取之影像的解析度與影片的解析度相同。

· 啟動慢動作功能時,影片解析度為 QVGA,同時檢視角度會變小。

拍攝照片

- •輕按「照片按鈕 ( 0 ) ] 到一半直到對焦框格的顏色由白轉綠。然後將按鈕按到底以拍攝照片。
- •輕觸螢幕上的 以檢視照片。
- •有三種解析度設定可以使用:

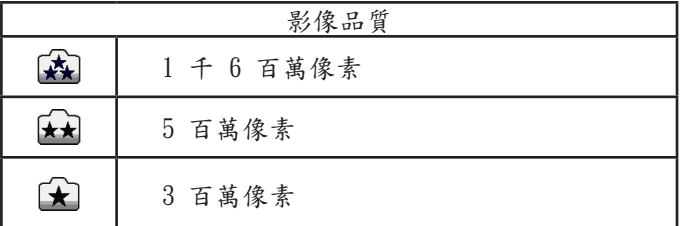

#### 使用縮放功能

•縮放功能在錄影或拍照時可以放大影像。

- 1. 若要縮放,按下縮放按鈕 ||||||。裝置會先以光學縮放進行放大。當光學縮放倍數到達最大時,縮 放會暫時停止。如果您要放大到超過光學縮放的範圍,可再次按住 [望遠按鈕] (T)。它會啟動數位 縮放,同時縮放會繼續。
- 2.它可以設定 1X 到 50X (10X 光學縮放和 5X 數位縮放)。

使用無線連線

- •以無線的方式連線裝置和電腦/行動裝置/雲端。
- •啟動無線連線。
- •按下 [ WiFi  $\bigodot$  ] 按鈕。
- •有三種連線類型可以選擇:WiFi 到行動裝置/WiFi 到電腦/WiFi 到雲端。

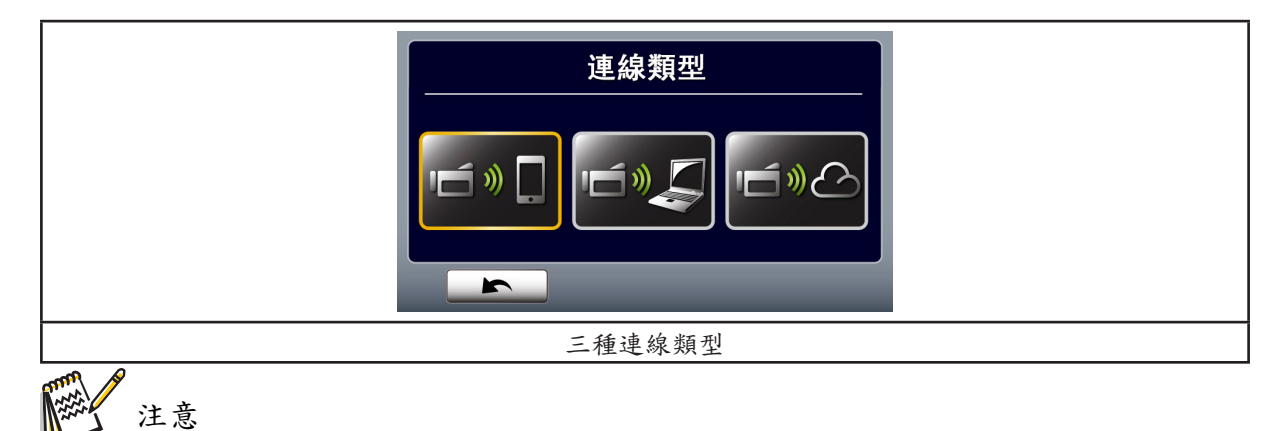

如需詳細資訊,請參閱第 6、7 和 8 部份。

### 錄製功能表選項

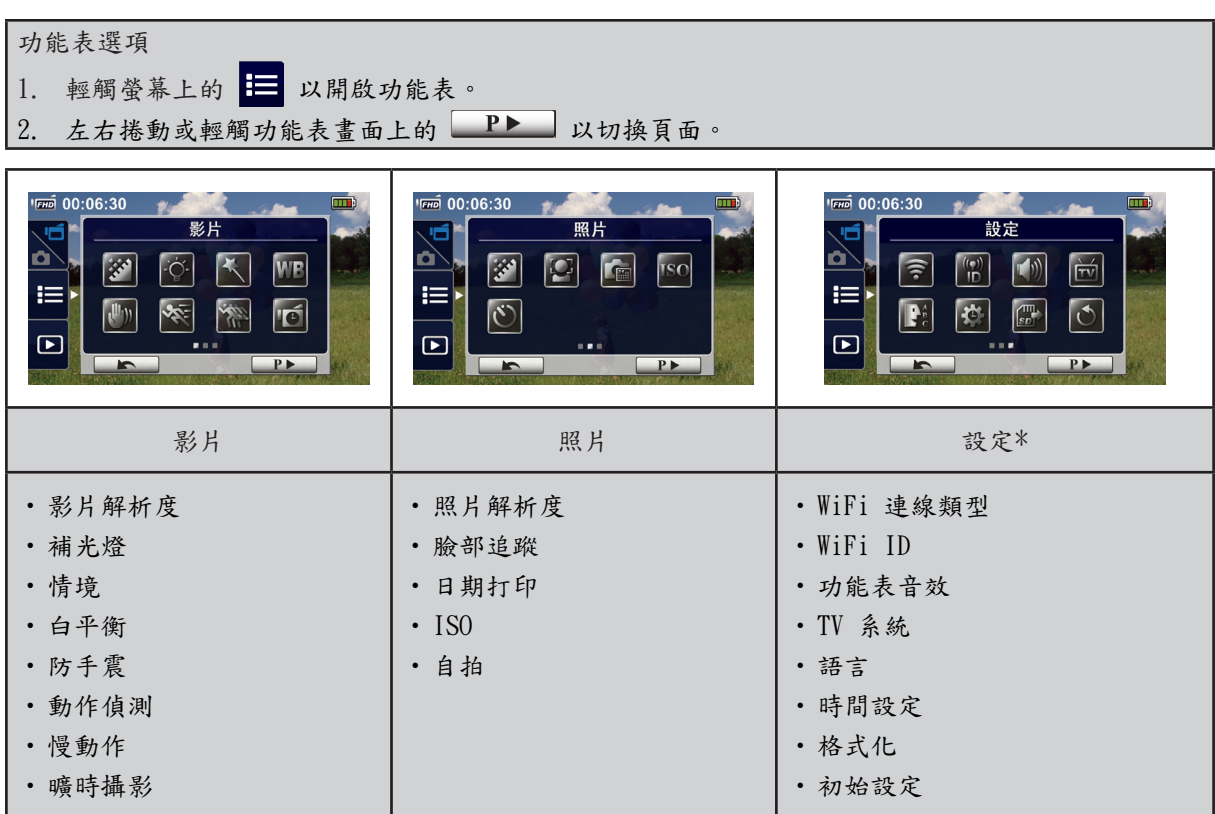

\* 如需 [設定] 的詳細資訊,請參閱第 5 部份。

## 影片功能表

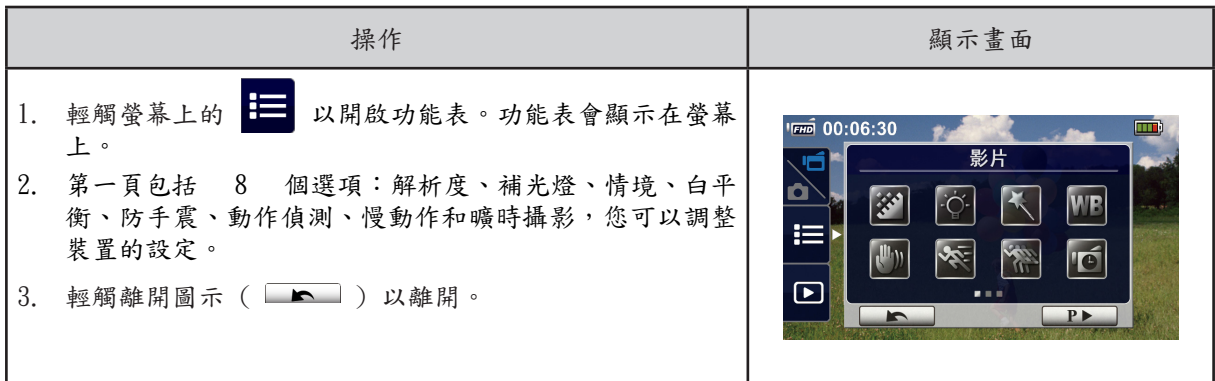

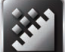

# 影片解析度

有四種解析度設定可以使用。

- •HD (1080p 30):以 1920×1080p 30 fps 的解析度錄製影片。
- •HD+ (720p 60):以 1280×720p 60 fps 的解析度錄製影片。
- •HD (720p 30):以 1280×720p 30 的解析度錄製影片。
- •VGA (640×480):以 640×480p 30 fps 的解析度錄製影片。

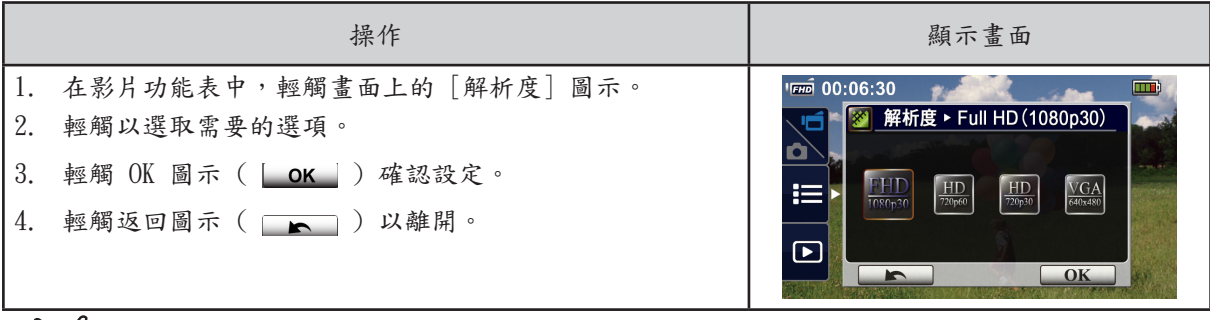

注意

•剩餘時間將會依據您的選項而有所不同。

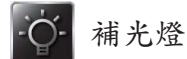

有三種補光燈設定可以使用。

- •補光燈開啟:補光燈會開啟。
- •數位補光:擴大背光的動態範圍以及高對比感應,物體會更亮且更清晰。
- •補光燈關閉:補光燈會關閉。

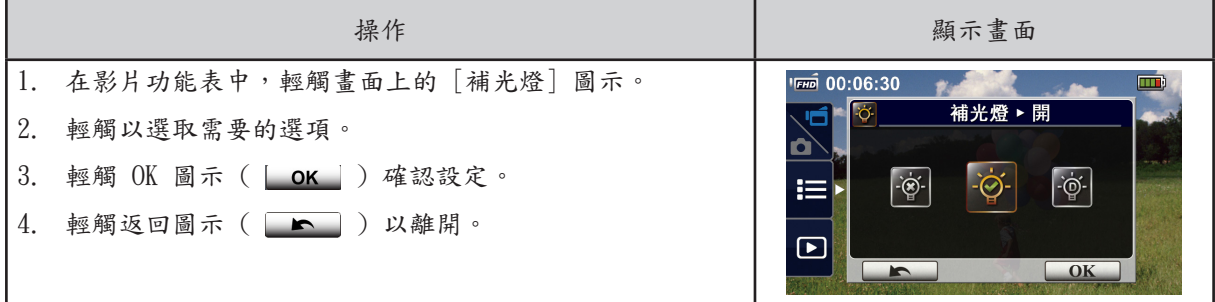

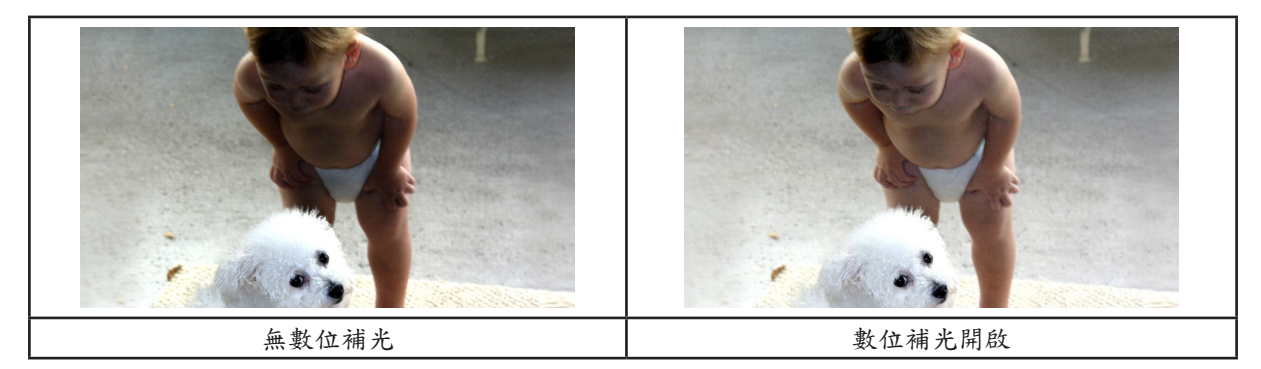

情境

您可以根據情境條件選取適合的模式。

- •自動:在沒有任何特效的情況下進行拍攝。
- •柔膚:拍攝時,使用特效讓皮膚色調更自然。
- •夜間模式:在夜間或陰暗的情況下使用夜間模式。
- •背光:物件背後有亮光時,可使用此特效進行拍攝。
- •黑白:影像會轉換成黑白。
- •復古:影像會轉換成棕褐色。
- •負片:影像會轉換成負片。

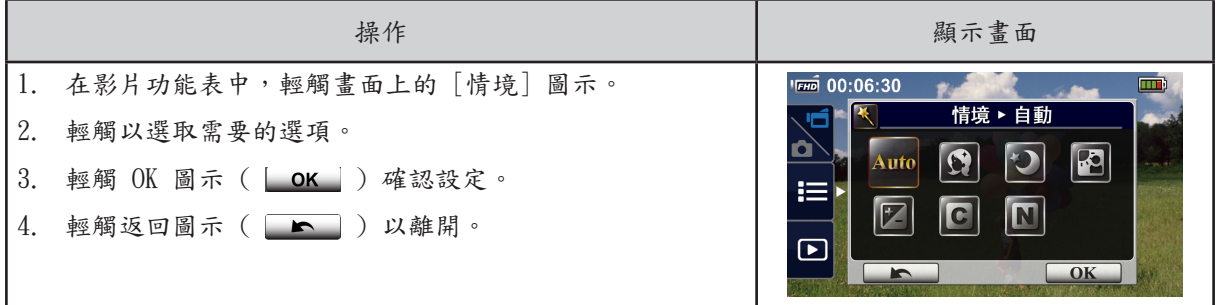

注意

• 在夜間模式時,為了避免影像模糊,請將裝置放在平坦、固定的平面上,或使用三角架。

#### 白平衡 **MP**

裝置會自動調整影像的顏色平衡。有三種手動白平衡設定可以使用。

- •自動:裝置會自動調整白平衡。
- •日光:在戶外的情況下。
- •日光燈:在日光燈的情況下。
- •燈泡光:在燈泡光的情況下。

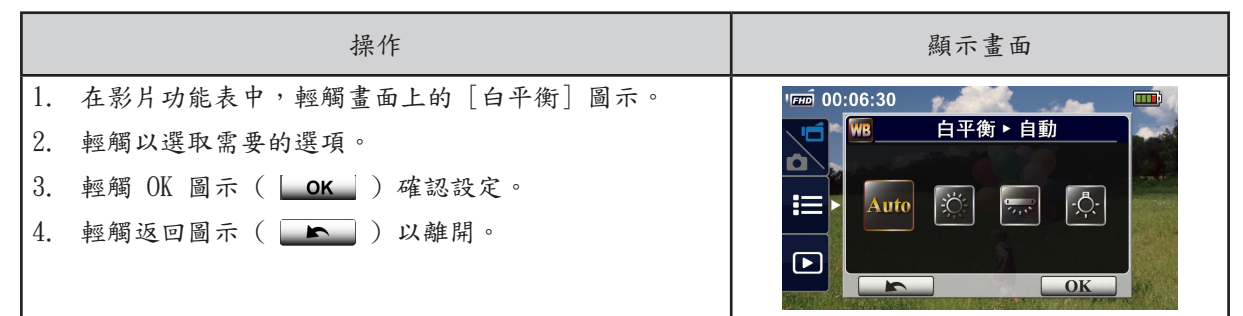

,Mn 防手震

以消除震動並增加數位影像穩定性的效果來錄影。

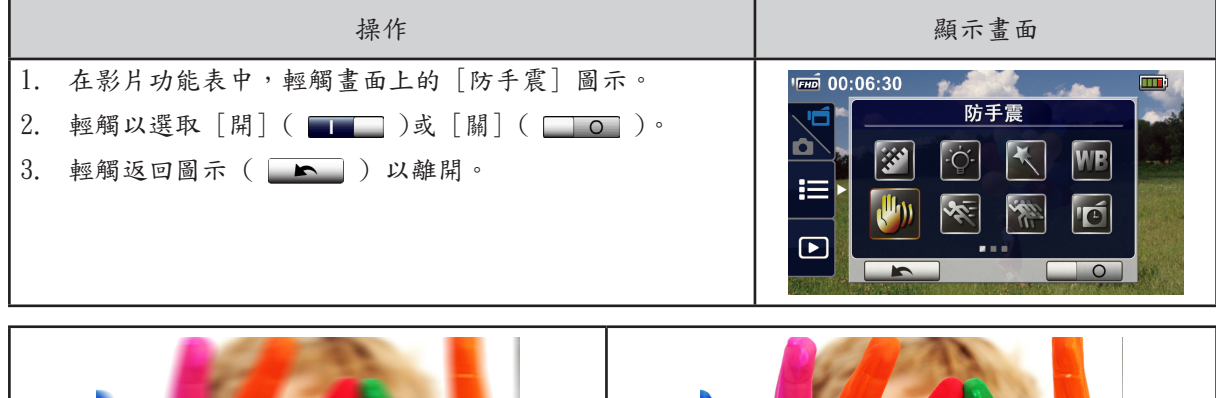

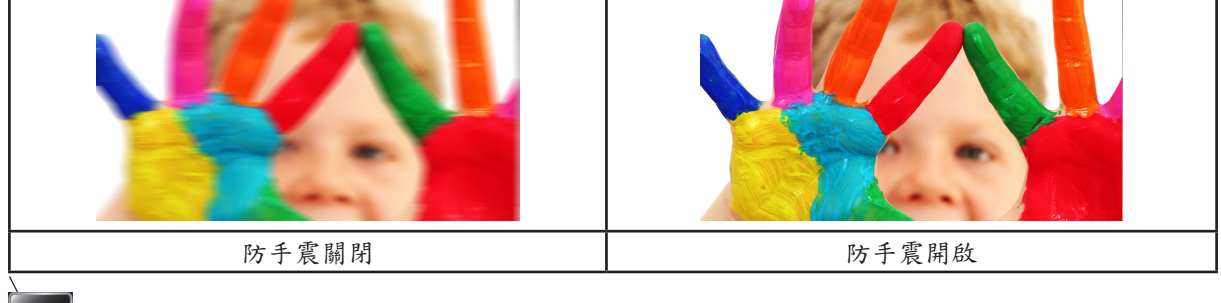

動作偵測

當裝置偵測到動作時自動錄影。

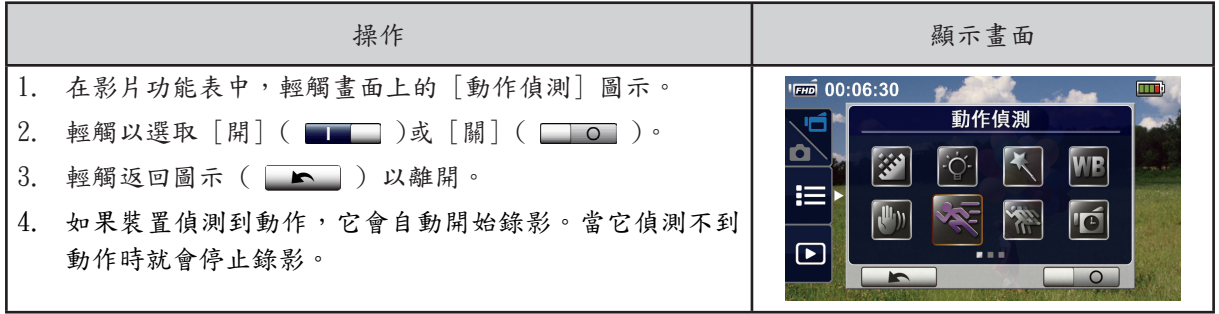

慢動作

以慢動作的效果來錄影。播放影片時,播放時間會比實際錄影時間長。在某些情況下您可以使用此效 果,例如:任何運動的技巧展示或運動會的關鍵時刻。

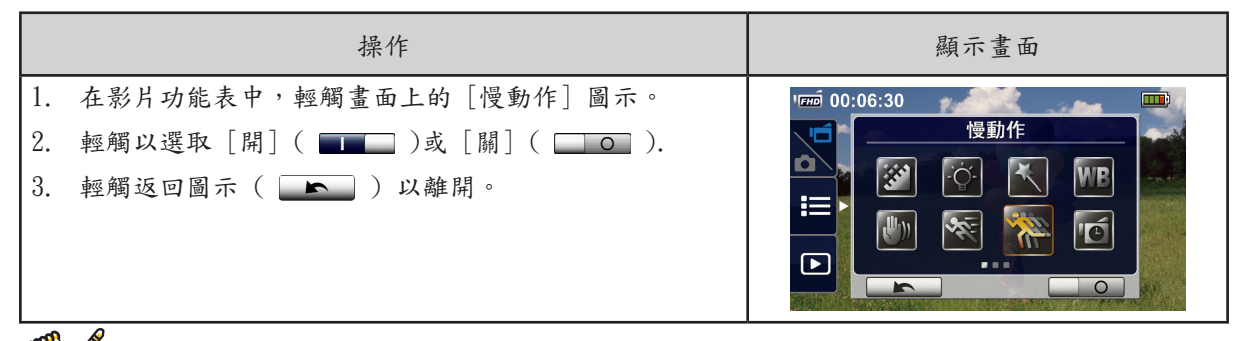

注意

- •啟動慢動作功能時,將不會錄下聲音,同時數位縮放會停用。
- •啟動慢動作時,檢視角度可能會變小。
- •啟動慢動作功能時,影片解析度為 QVGA。

曠時攝影

以設定的特定時間間隔拍攝照片,並以一個影片檔進行播放。此效果適合錄製雲朵移動、種子發芽和開 花。

- •關閉:停用曠時攝影。
- •1 秒:每秒拍攝一張照片。
- •3 秒:每 3 秒拍攝一張照片。
- •5 秒:每 5 秒拍攝一張照片。

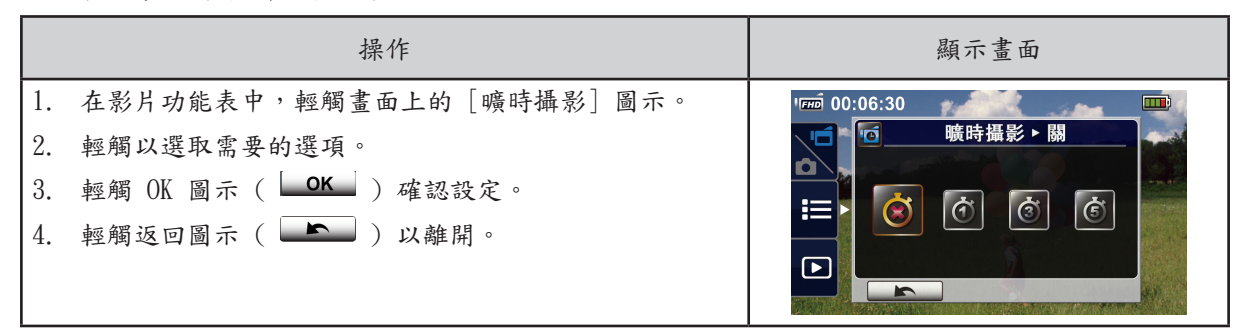

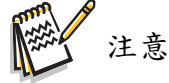

•啟動曠時攝影時,暫停功能將無法使用。

照片功能表

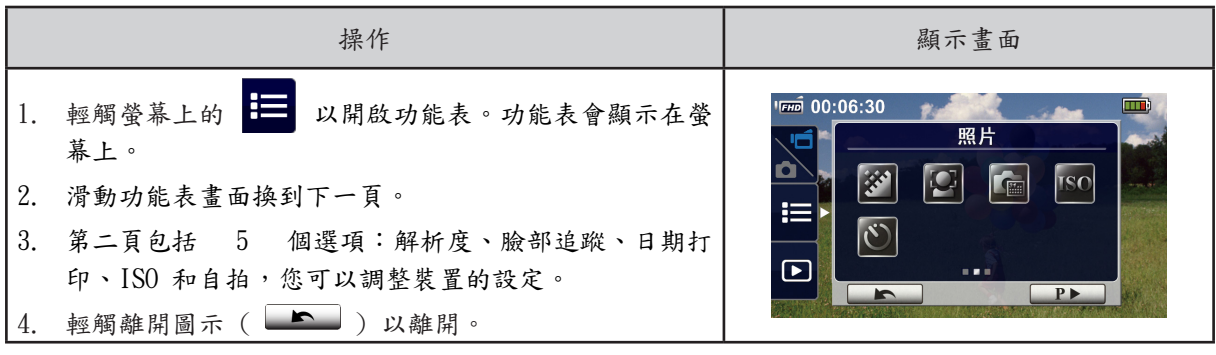

照片解析度

有三種解析度設定可以使用。

- 16MP: 以 4608×3456、16MP 的品質拍照。
- •5MP:以 2592×1944、5MP 的品質拍照。
- •3MP:以 2048×1536、3MP 的品質拍照。

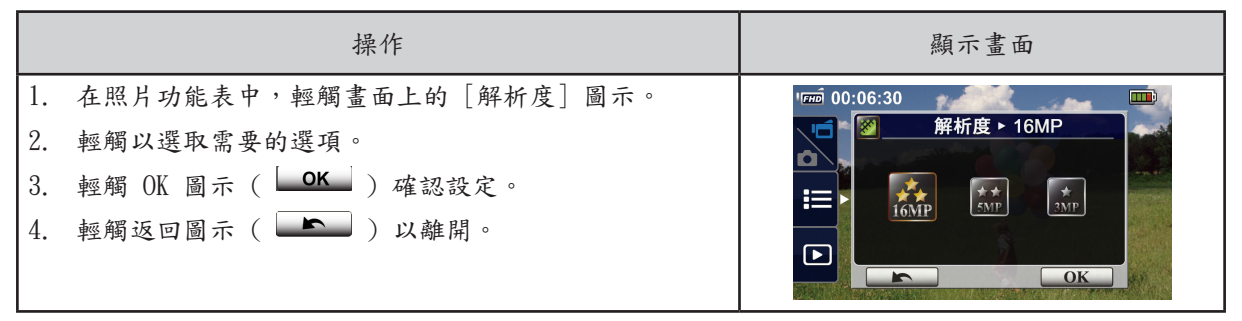

臉部追蹤

攝影機可以偵測人臉並自動對焦人臉。此功能僅適用於拍照。它在背光的情況下可以拍出漂亮的人像。

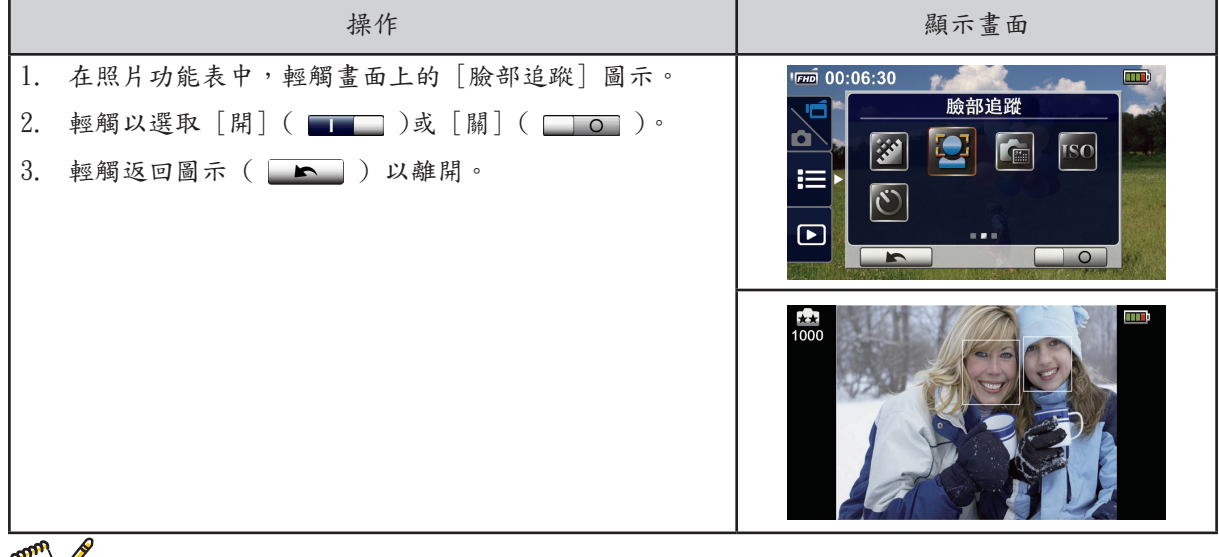

■ 本質 注意

•啟動臉部追蹤時,對焦框格會瞄準人臉。同時,在按下 [錄影] 按鈕前,對焦框格會顯示在 LCD 面 板上。

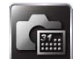

日期打印

在照片上打印日期和時間。

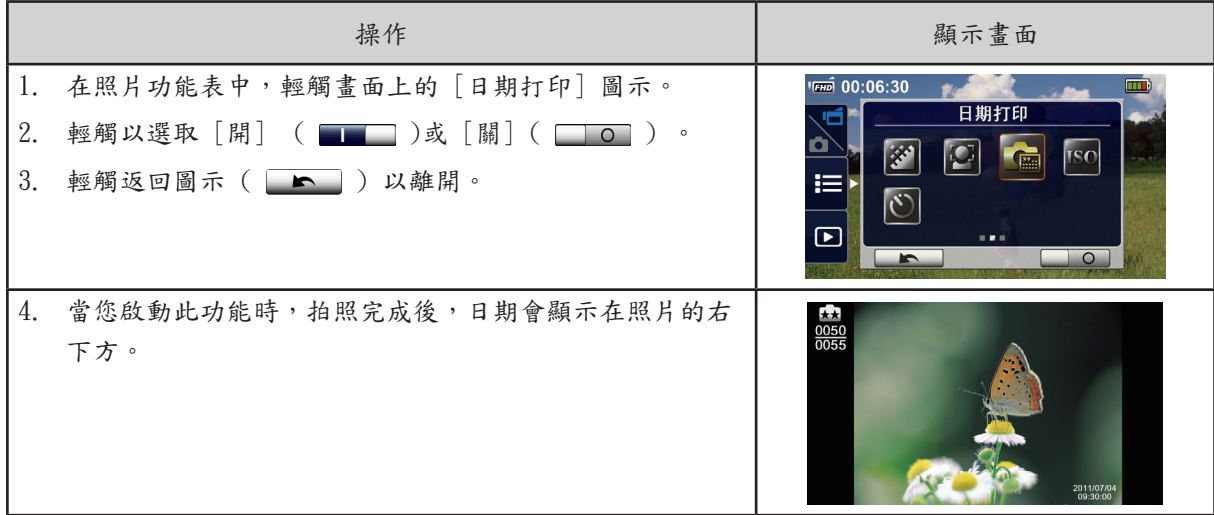

注意

•日期打印功能不能用在錄影模式中。

ISO

攝影機會自動調整影像的 ISO 靈敏度。有兩種手動 ISO 靈敏度設定可以使用 (800/1600)。數字越 大,ISO 靈敏度越高。選擇較低的設定以拍出較平順的影像。在呆板的環境拍照或拍攝高速移動的物體 時,選擇較高的設定。

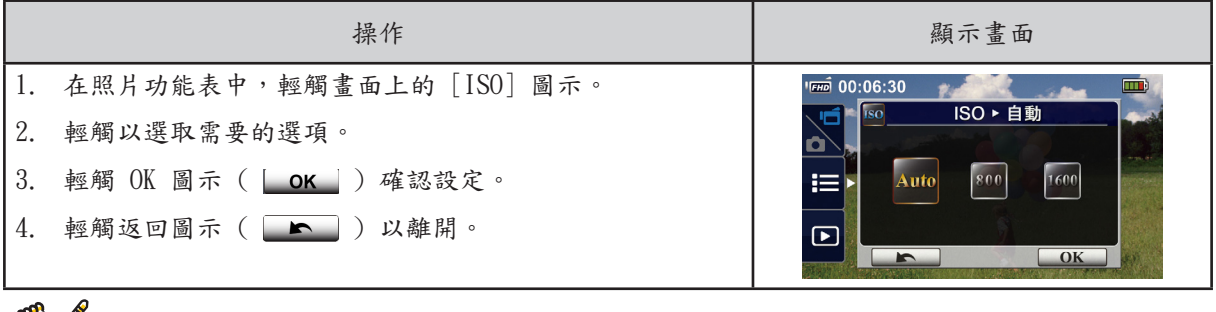

注意

•當您選擇較高的數字時,影像可能會變模糊。

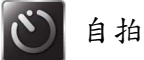

自拍可以讓您延遲十秒鐘拍照。裝置前方的 LED 燈也會閃爍。快要拍照前,閃爍的速度會加快。

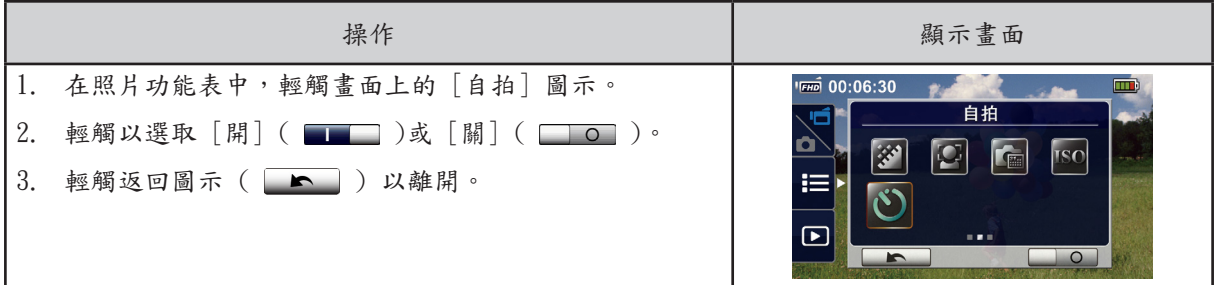

TC

# 第 4 部份 享受播放模式

播放模式操作

播放模式可以檢視或管理內建記憶體或 SD 卡的影片/照片。

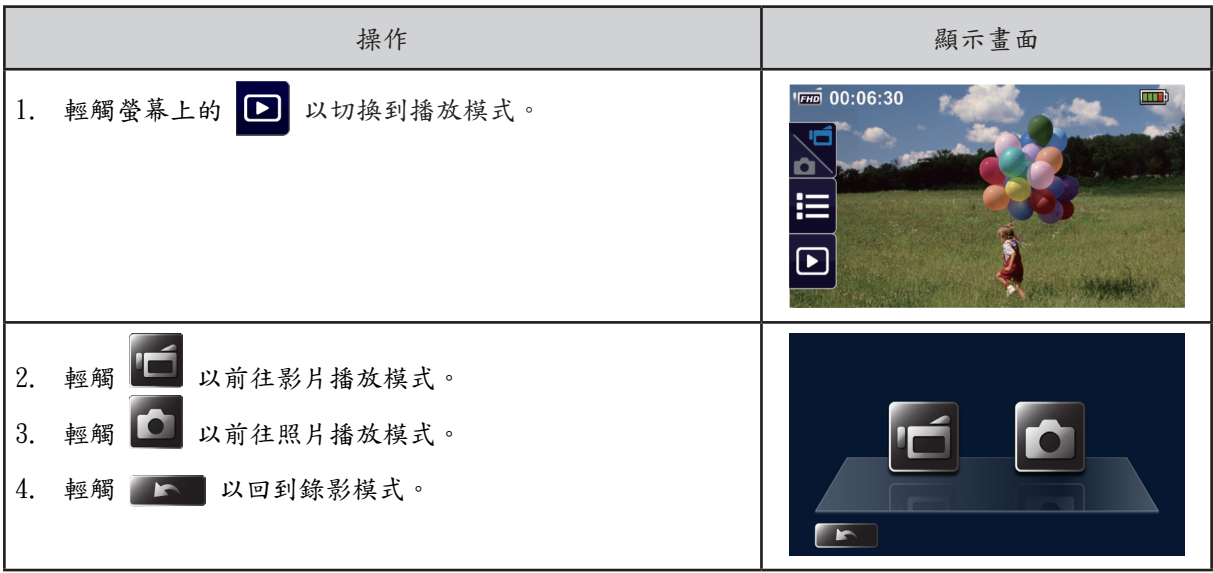

按鈕功能

按鈕在播放模式中有以下功能。

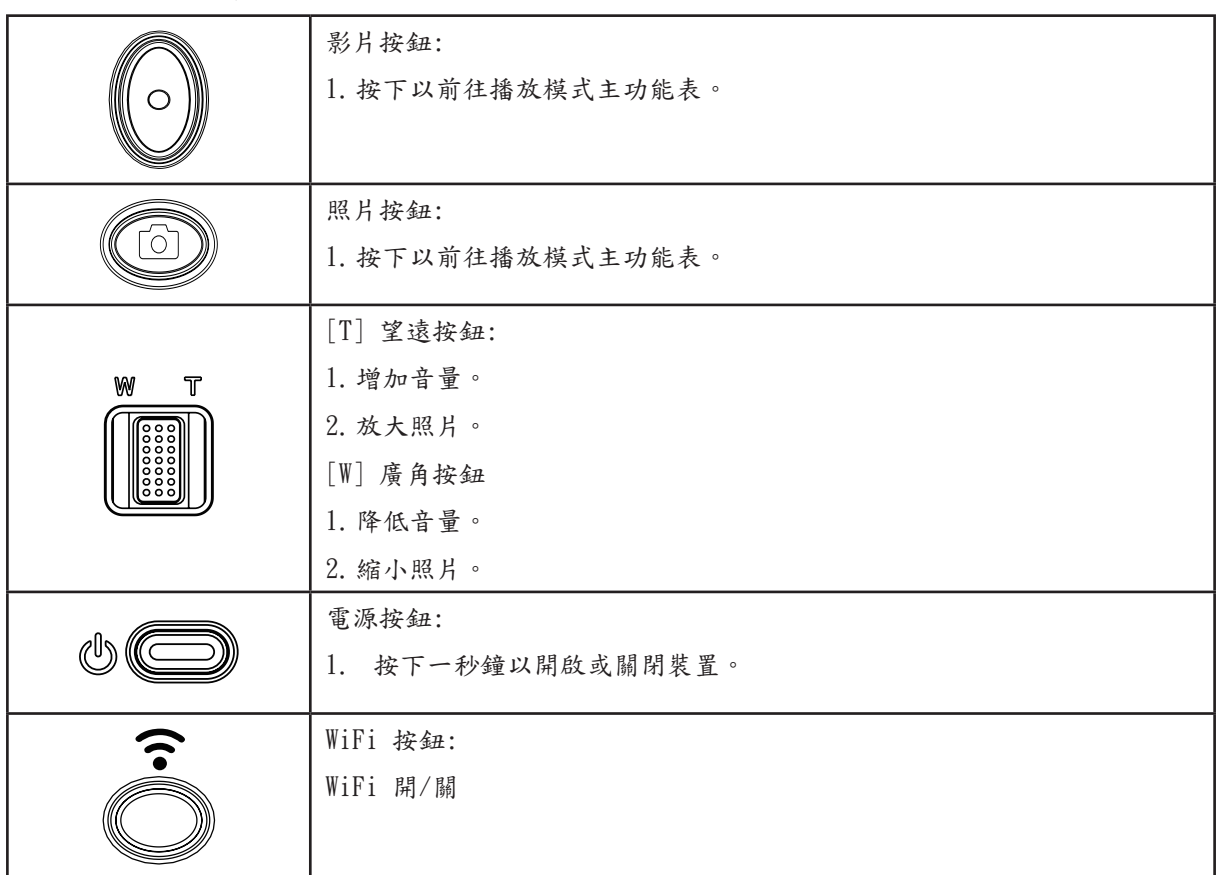

## LCD 螢幕資訊

以下是兩種播放模式中 LCD 螢幕所顯示的圖示:

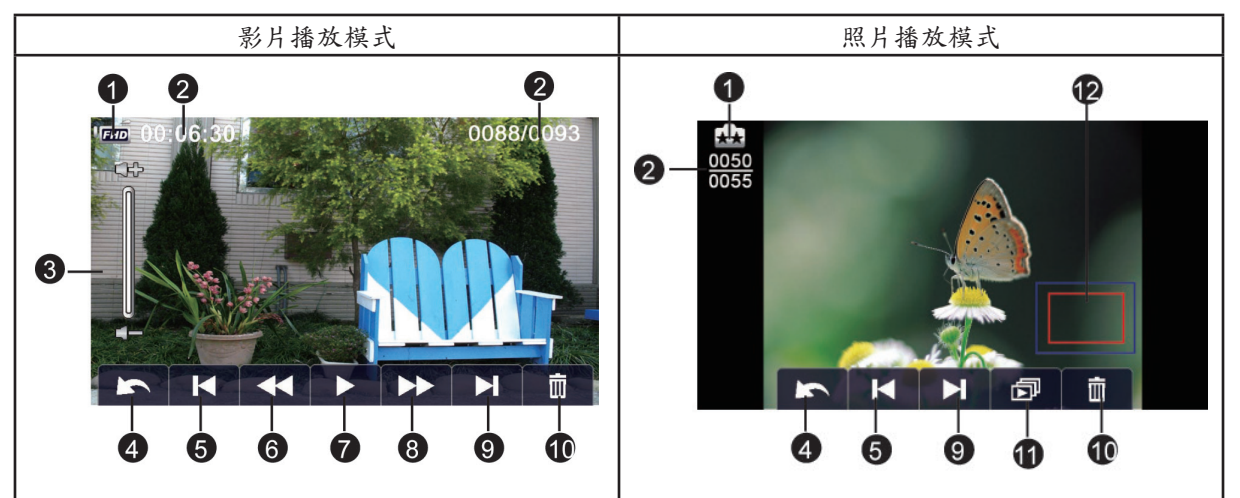

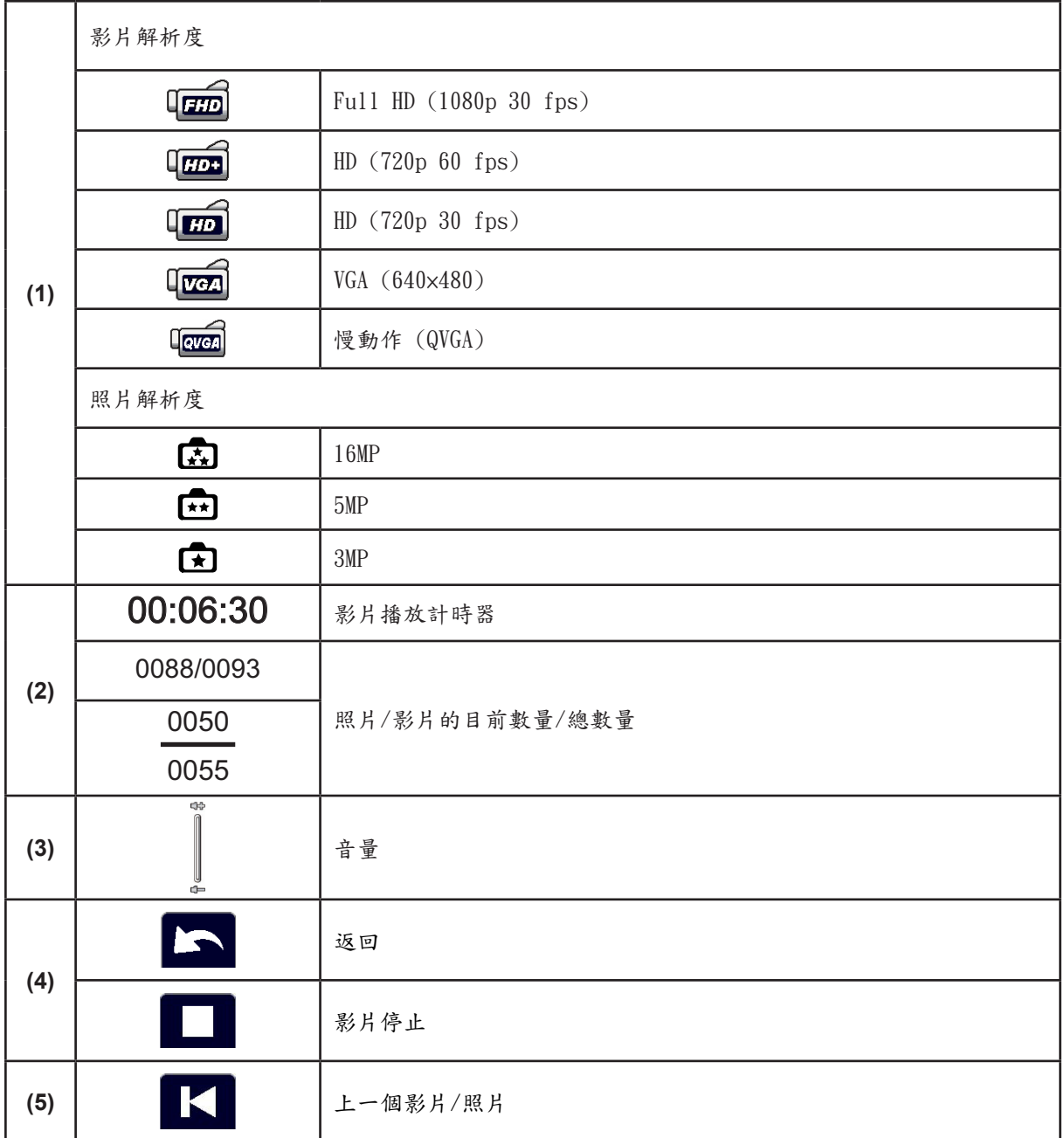

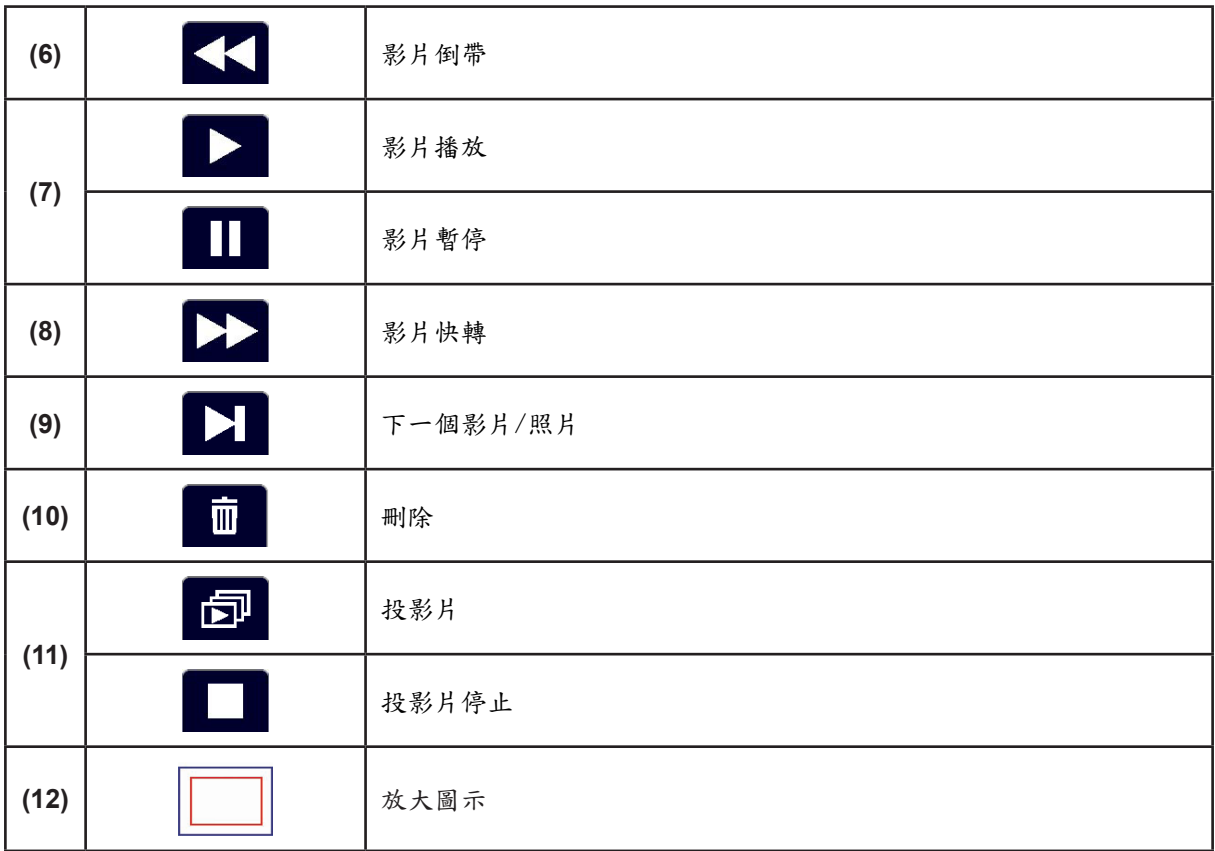

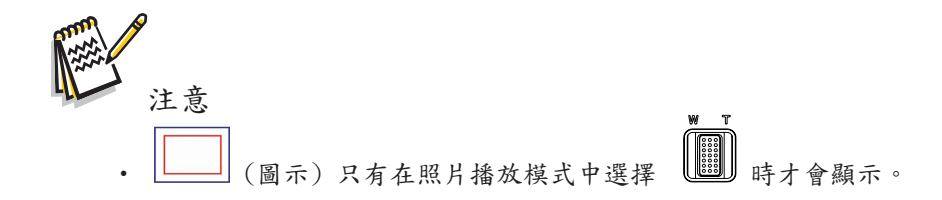

影片播放

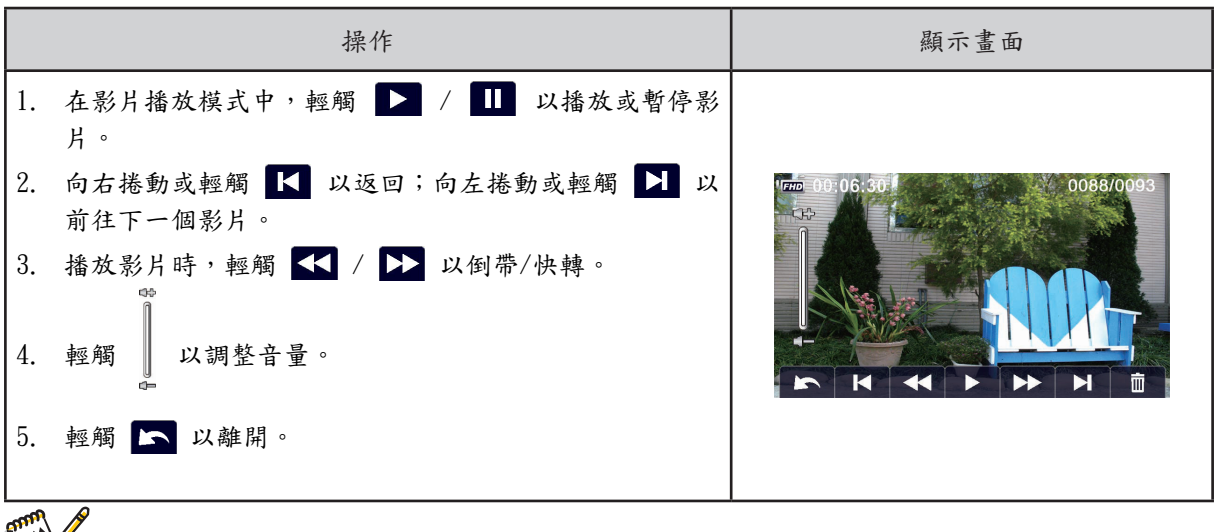

第一注意 • 當 LCD 閒置數秒鐘後,播放功能圖示會自動消失。再點一下螢幕即可叫 出功能列。

刪除影片

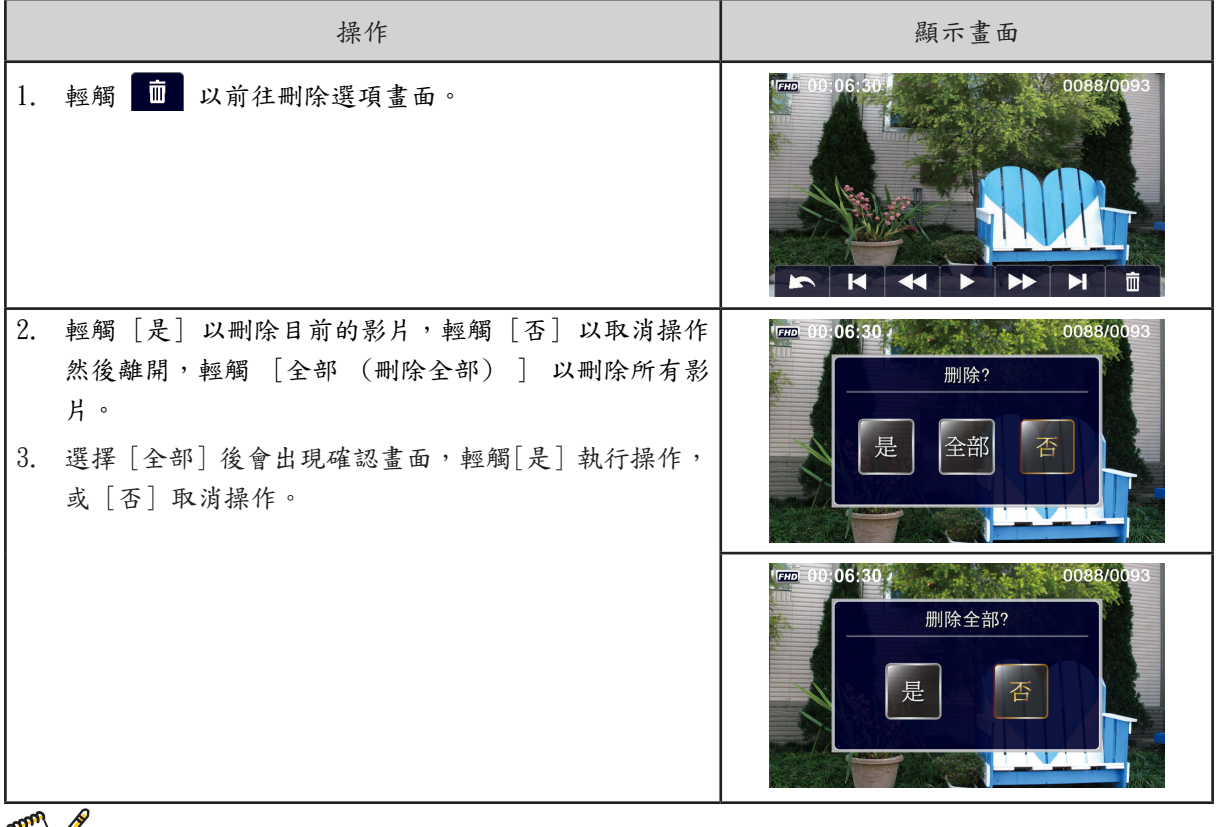

解 注意

•如果有插入記憶卡,您只能刪除儲存在卡片中的影片。

•在防寫入記憶卡中的影片將無法刪除。

照片播放

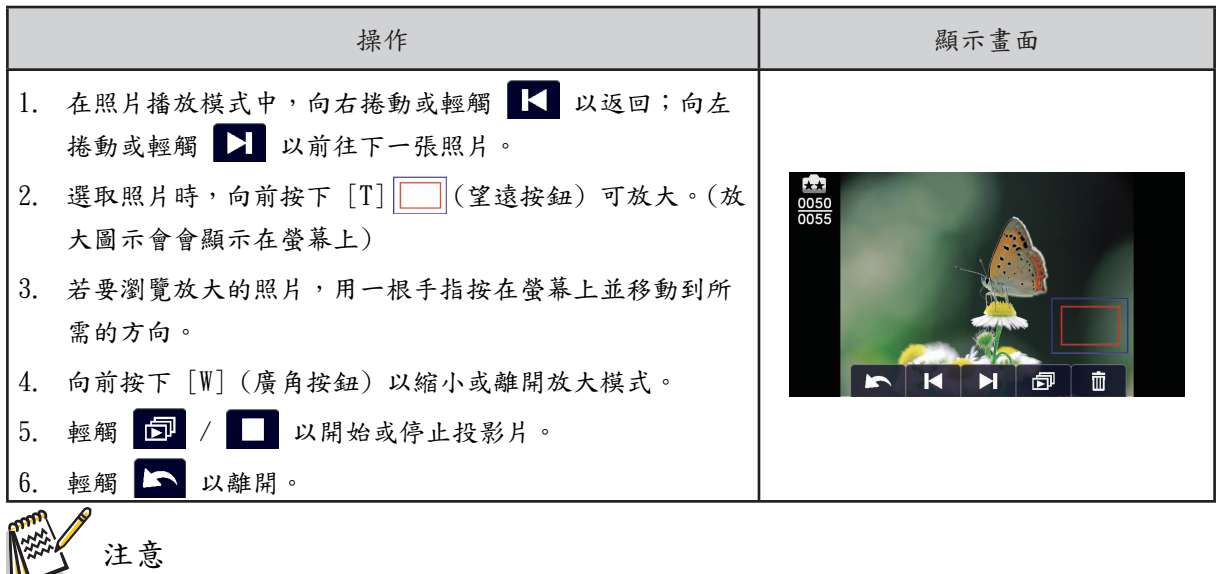

•當 LCD 閒置數秒鐘後,播放功能圖示會自動消失。再點一下螢幕即可叫出功能列。

刪除照片

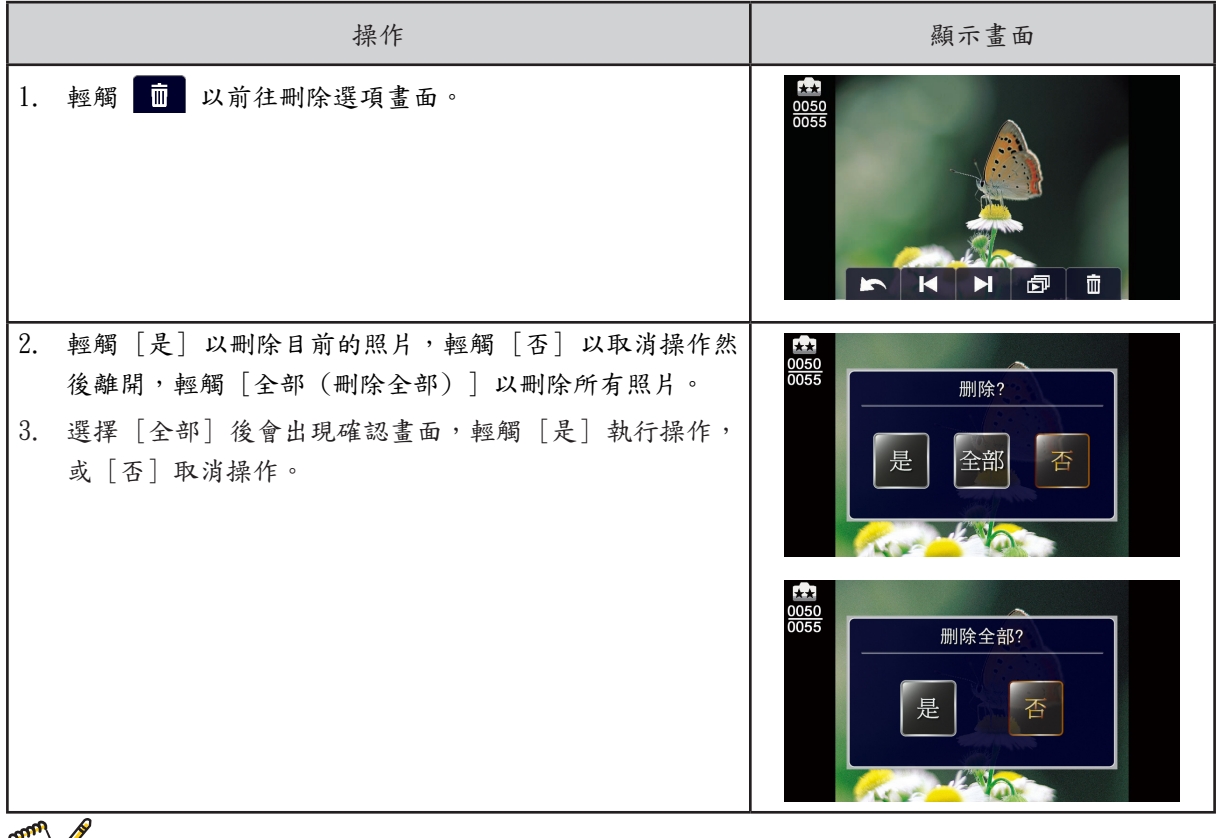

注意

•如果有插入記憶卡,您只能刪除儲存在卡片中的照片。

•在防寫入記憶卡中的照片將無法刪除。

# 第 5 部份 設定您的攝影機

設定功能表

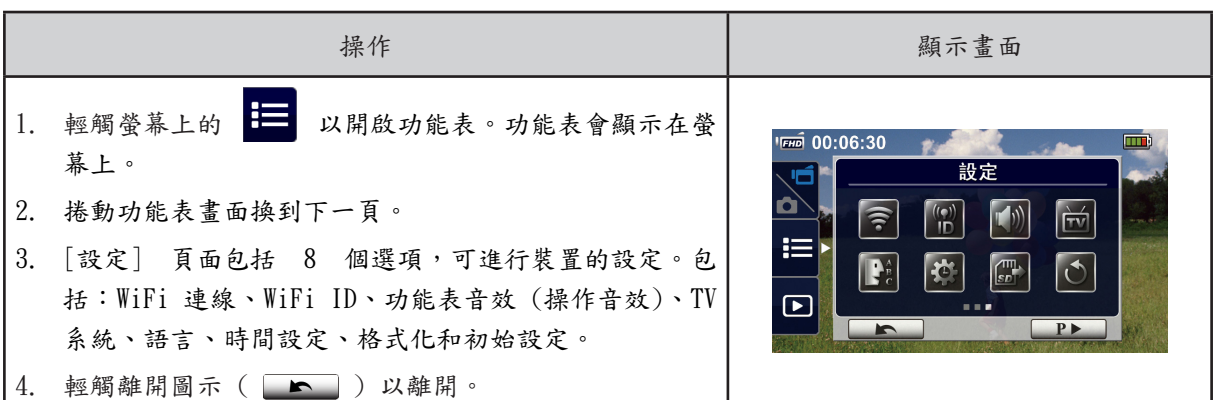

## WiFi 連線

您可以選擇此功能,透過無線連線設定或觀賞即時影片。

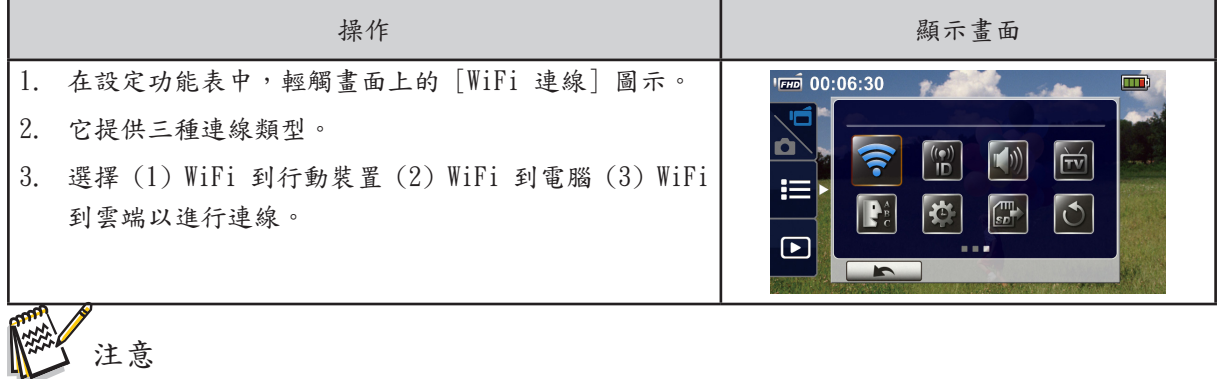

‧如需詳細資訊,請參閱第 6、7 和 8 部份。

**B** Wifi ID

在 [WiFi 到行動裝置] / [WiFi 到電腦] 上編輯 [WiFi ID 和密碼]。

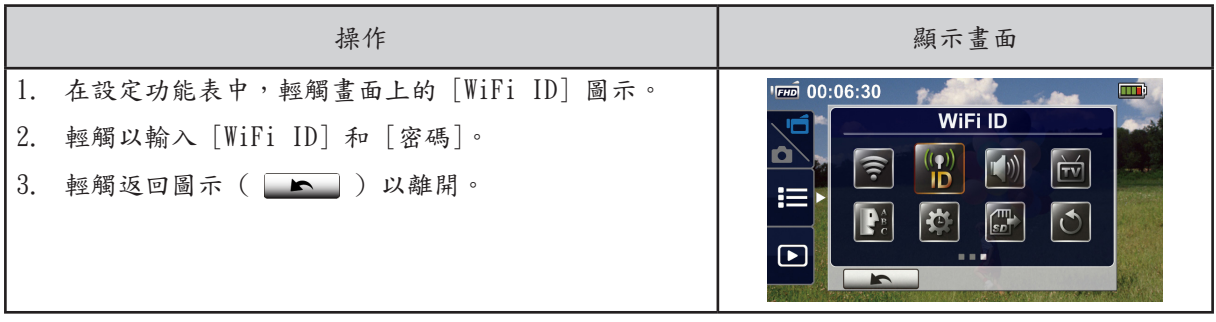

10 功能表音效

啟用或停用操作音效的聲音效果。

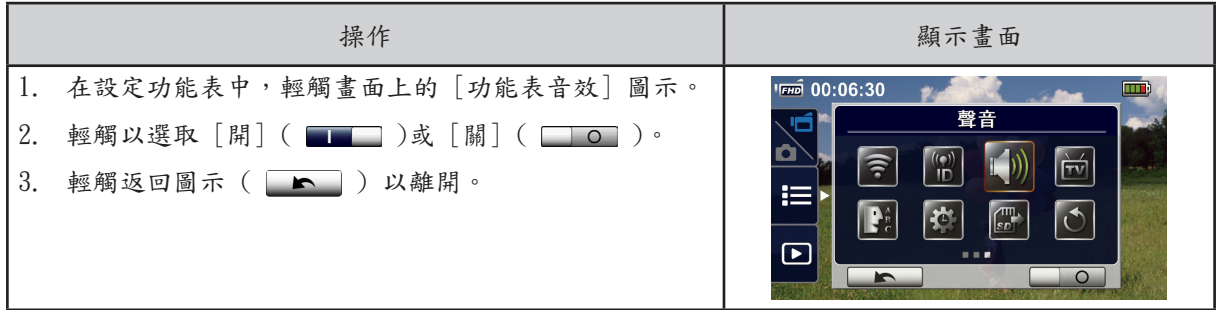

TV 系統

選擇適合您地區的 TV 標準:NTSC 或 PAL。錯誤的 TV 系統設定會造成影像閃爍。

- •NTSC(60Hz):美國、加拿大、日本、南韓、台灣等。
- •PAL(50Hz):英國、歐洲、中國、澳洲、新加坡、香港等。

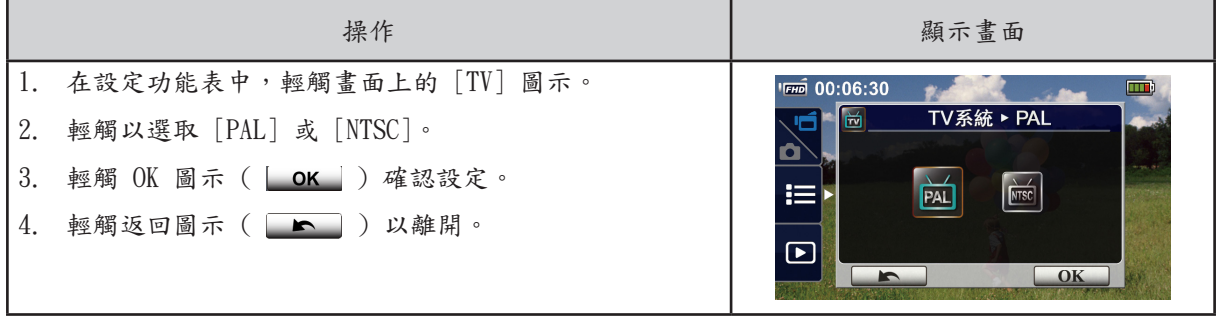

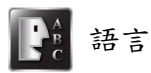

使用此選項以選擇使用者介面的語言。

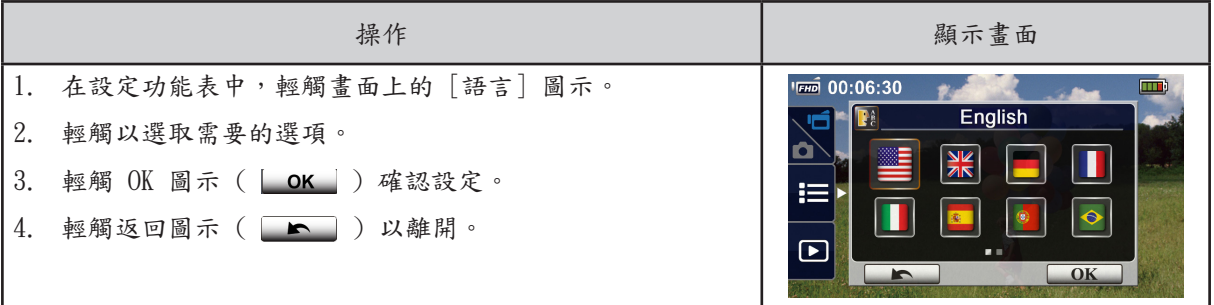

#### 時間設定

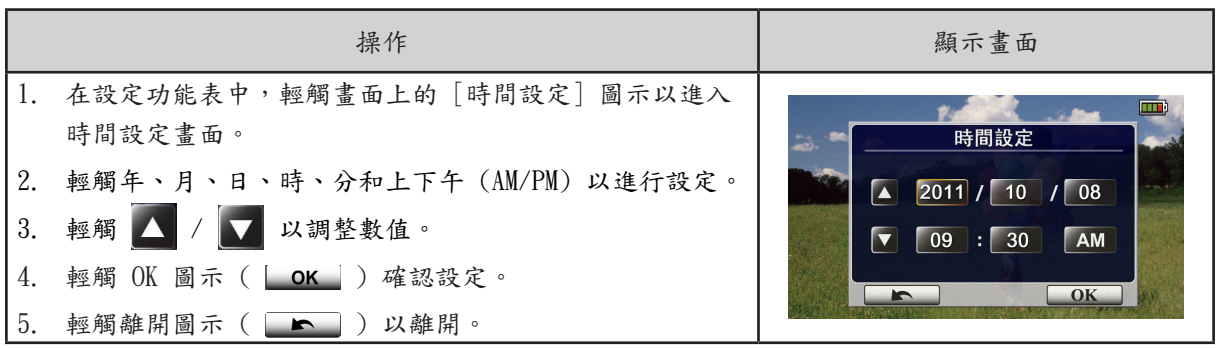

## 四 格式化

•是:格式化內建記憶體 (沒有插入 SD 卡時)/ 或插入的 SD 卡。

•否:不要格式化內建記憶體 (沒有插入 SD 卡時)/ 或插入的 SD 卡。

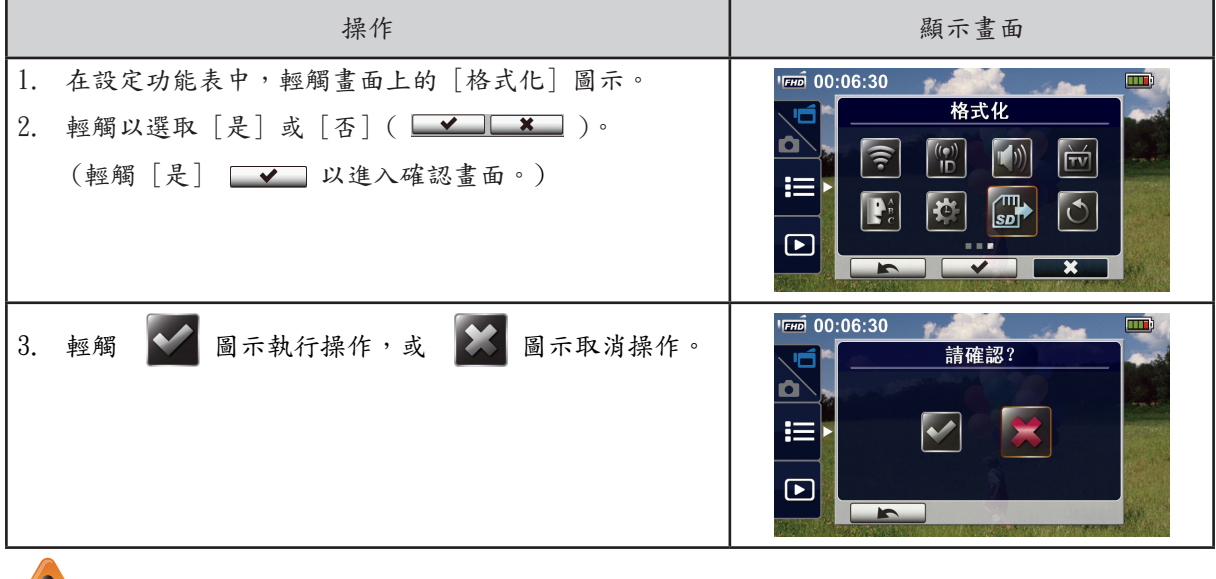

注意

•如果格式化 SD 卡,所有資料將會被清除。請確認已做好資料備份。

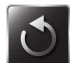

1 初始設定

還原成初始設定。

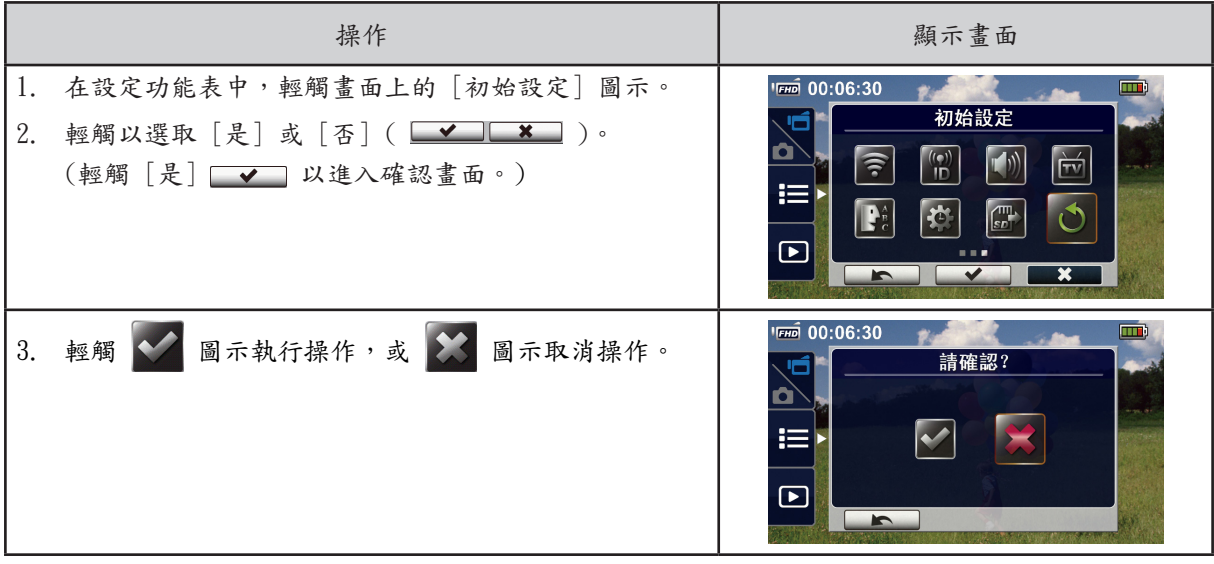

#### 裝置的初始設定如下所列。

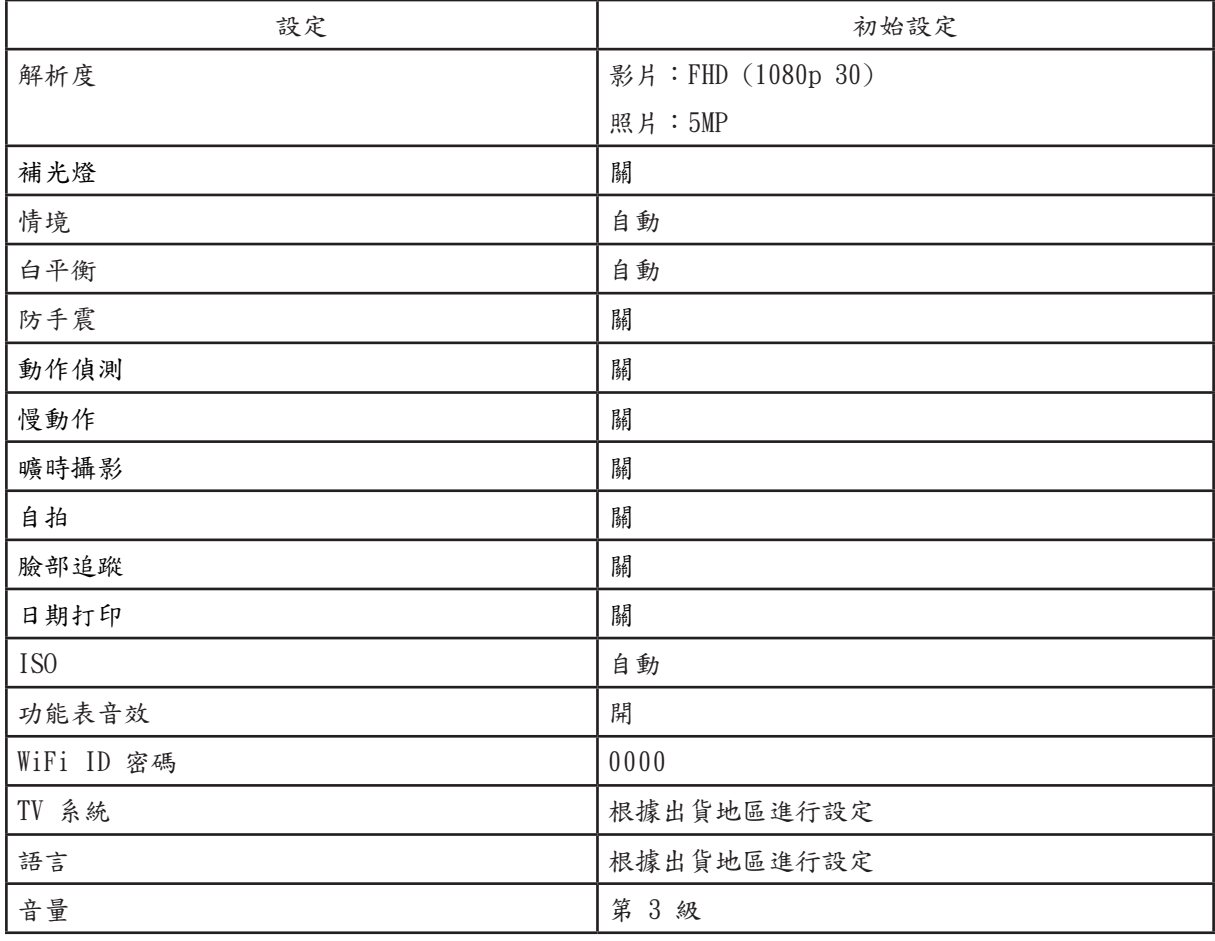

# 第 6 部份 無線到電腦 WiVideo Suite

#### 在電腦上進行進階操作 - WiVideo

本攝影機可透過無線或 USB 連接到電腦。在電腦上啟動 [WiVideo] 應用程式後 (僅適用 Windows® 系 統),它會搜尋您的攝影機並連線。然後您就可以在電腦上操作更多功能。可進行的各項功能如下:

- 從攝影機傳輸檔案。(無線/USB 連線)
- 在電腦上觀賞攝影機的即時影片串流。(無線連線)
- 將攝影機作為網路攝影機以進行視訊交談。(無線連線)
- 設定社交網站帳戶並將資訊儲存到攝影機。(USB 連線)
- 設定並同步攝影機上的無線設定檔。(USB 連線)

## 在電腦上安裝 [WiVideo]

若要透過無線正確連接攝影機並啟動 [ WiVideo ] 應用程式,首先您必須安裝此程式。它是一個絕佳的 平台,可以讓您觀賞攝影機的即時影片串流,並且將攝影機作為網路攝影機以進行線上視訊交談。 請依照以下步驟在電腦上安裝 [PC WiVideo Suite]。

- 1. 使用隨附的 USB 纜線將攝影機連接到電腦。
- 2. USB 連線完成後,程式會自動安裝,或者會出現自動執行/自動播放視窗。(可能會根據作業系統辨識 而有所不同。)如果自動播放視窗未出現,請按一下 [我的電腦] → [ PC WiVideo Suite ] 以執行 本程式的安裝程序。

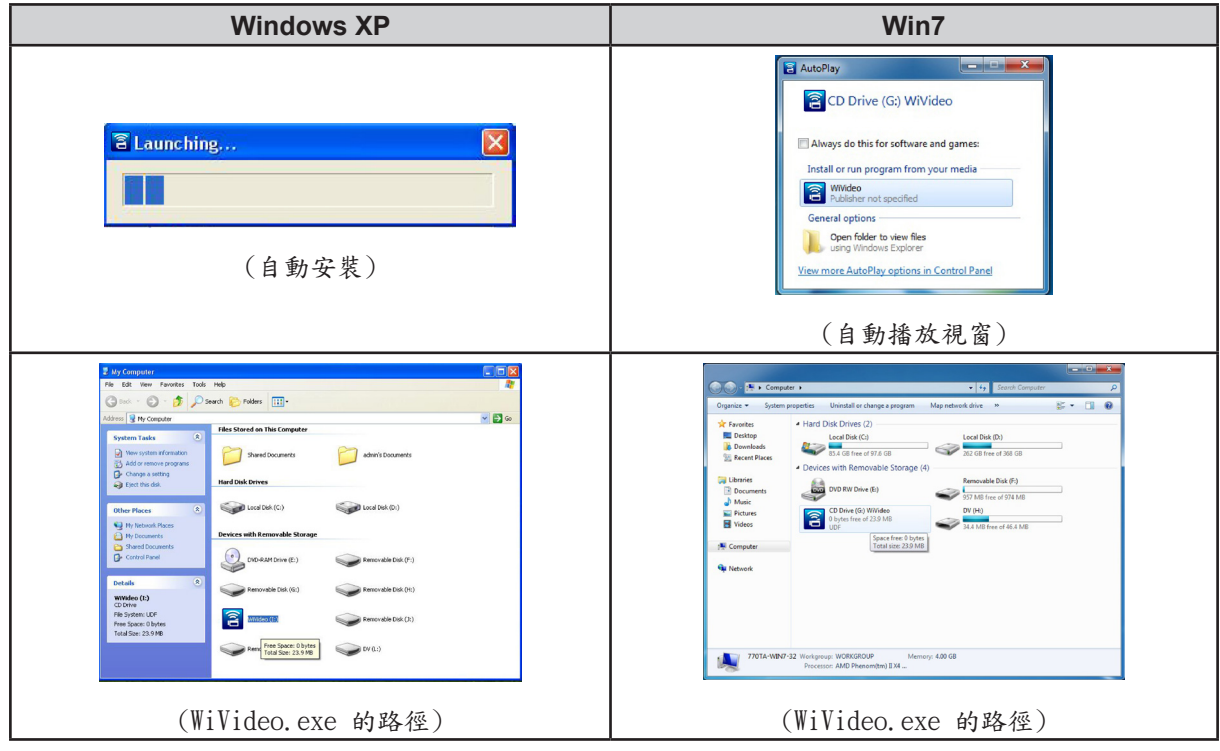

- 3. 依照螢幕上的指示完成安裝。
- 4. WiVideo 的捷徑 ( ) 會出現在桌面上。(或者您可以在 [開始] → [所有程式] 中找到。)
- 5. 主畫面會自動出現在桌面上。

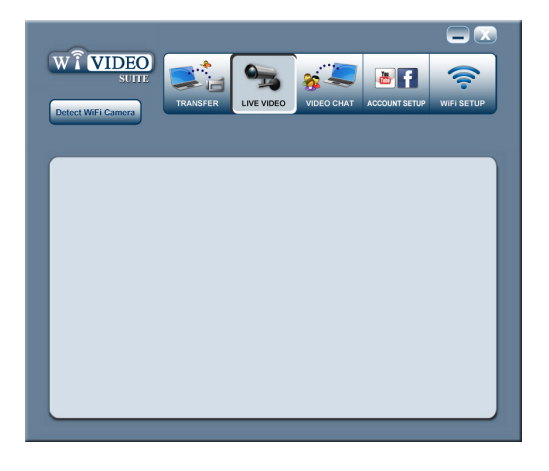

6.安裝完成後,您可以拔下 USB 纜線。

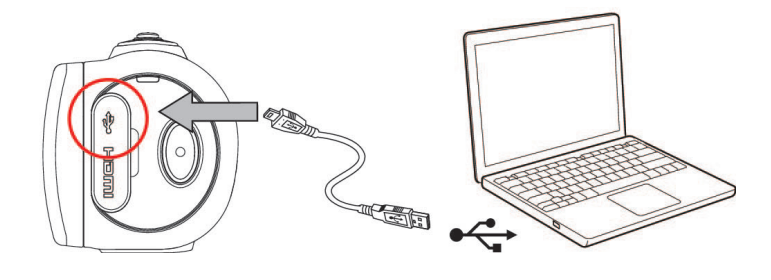

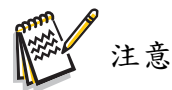

- •WiVideo 程式會安裝 H.264 Codec (ffdshow,GPL 授權的免費軟體) 供檢視影片。
- •為了正確安裝,在安裝前您必須先登出/離開立即訊息 (IM) 應用程式。
- •WiVideo 僅適用於 Windows® 系統。
- •如果無法閱讀螢幕上的文字,請參閱疑難排解部份。

### 透過無線連線使用 WiVideo

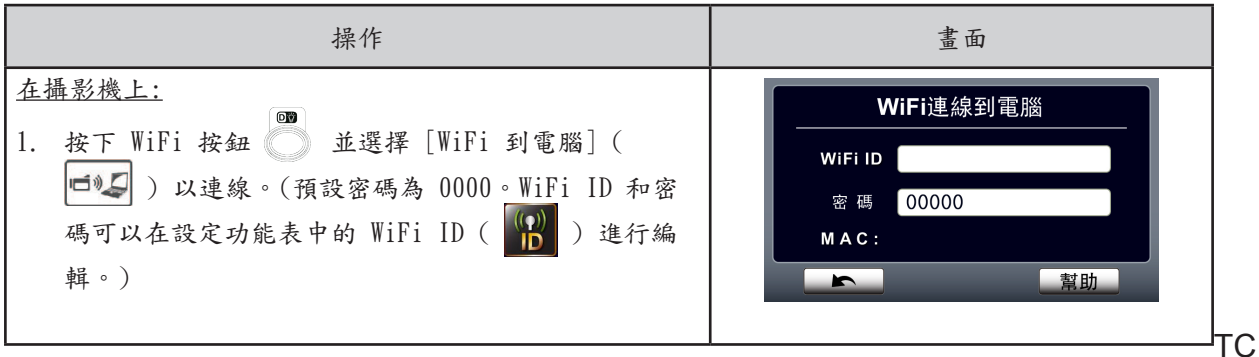

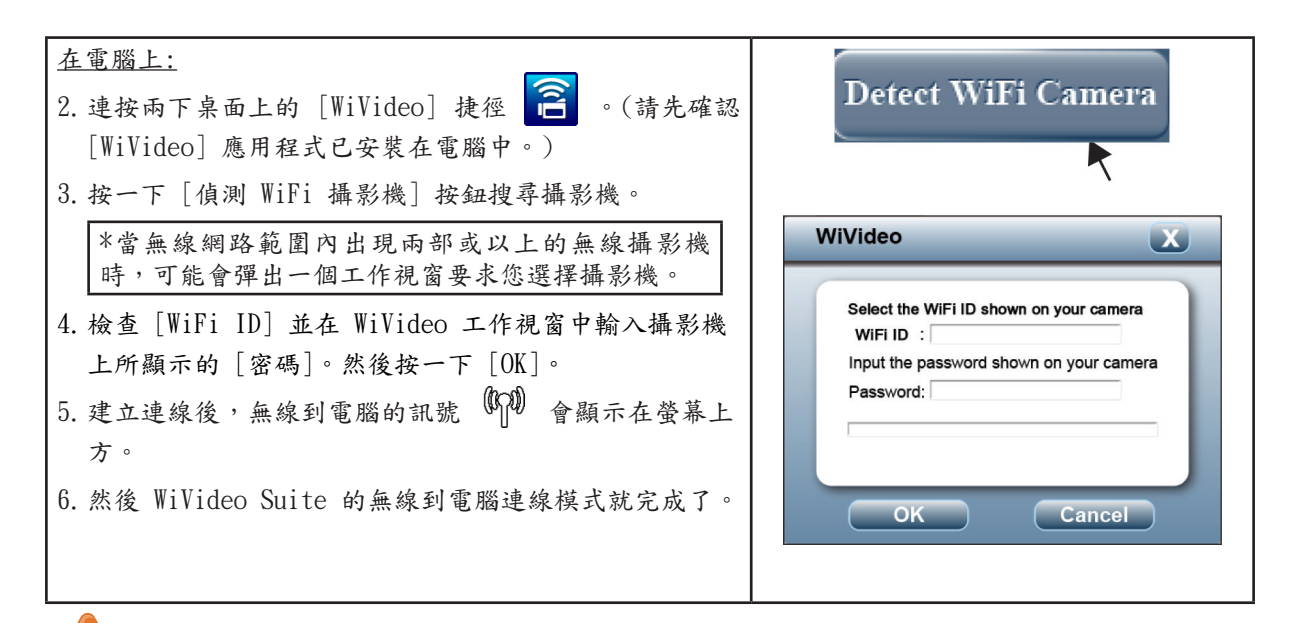

#### 注意

使用前請開啟電腦的無線功能。

WiVideo 應用程式透過無線連線提供 3 種選項:

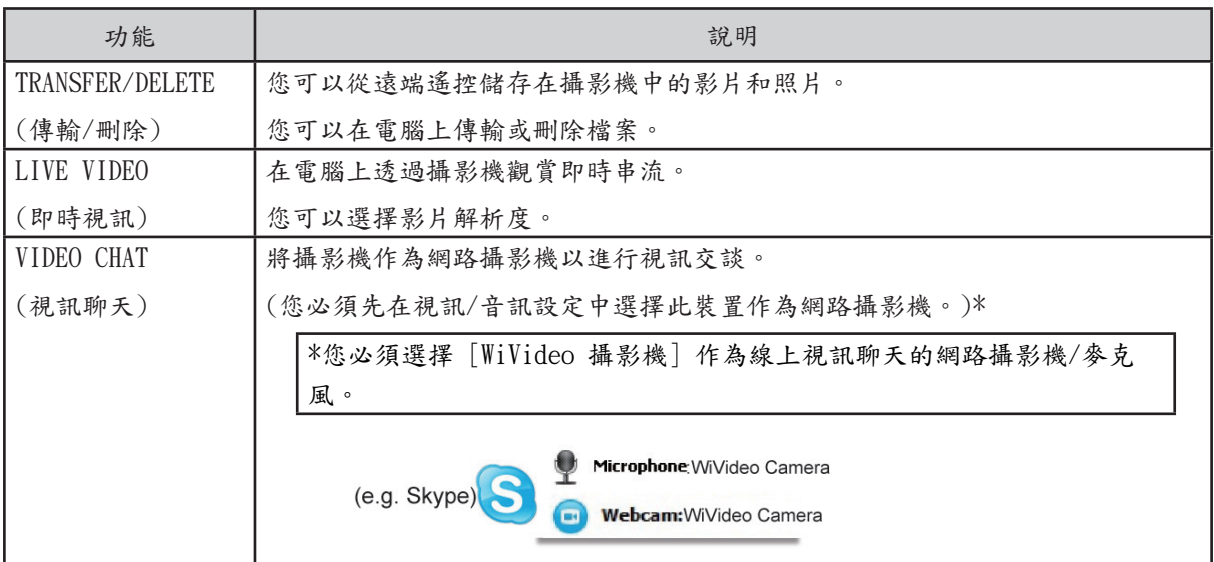

## 注意

- •為了讓無線連線正常運作,請確定已安裝隨附的 WiVideo (僅適用 Windows® 系統),同時電 腦的無線 LAN 模組已啟動。
- •請確認電腦正確連線到存取點 (AP),同時攝影機在相同範圍的 WLAN 內。
- •為了確保使用即時視訊或視訊聊天時有較穩定的視訊串流,請確認攝影機上的無線訊號強度 ( ) 達 2 格或以上。
- •若要增強無線訊號強度,您可以將攝影機移近電腦。
- · 如果攝影機距離電腦或 AP 裝置較遠,可能需要較長時間才能連線到網路。(訊號和傳播頻率 可能會受到干擾。)
- •為了避免攝影機意外關閉,請確認電池的電力已充飽。

### 透過 USB 連線使用 WiVideo

- 1.使用隨附的 USB 纜線將攝影機連接到電腦。
- 2. USB 連線完成後,會出現主畫面。或按一下桌面上的 [ WiVideo PC Suite ] 捷徑 2 以執行程式。 或者您可以在 [開始] → [所有程式] 中找到。

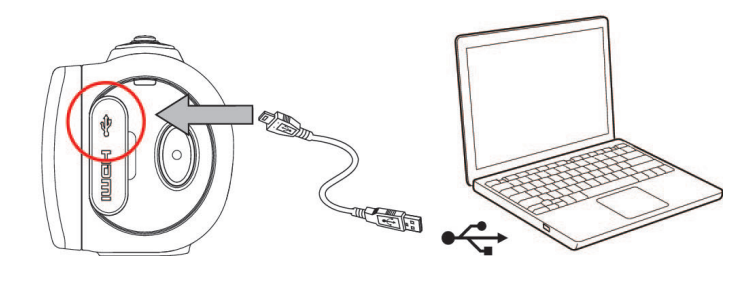

WiVideo 應用程式透過 USB 提供 2 種功能:

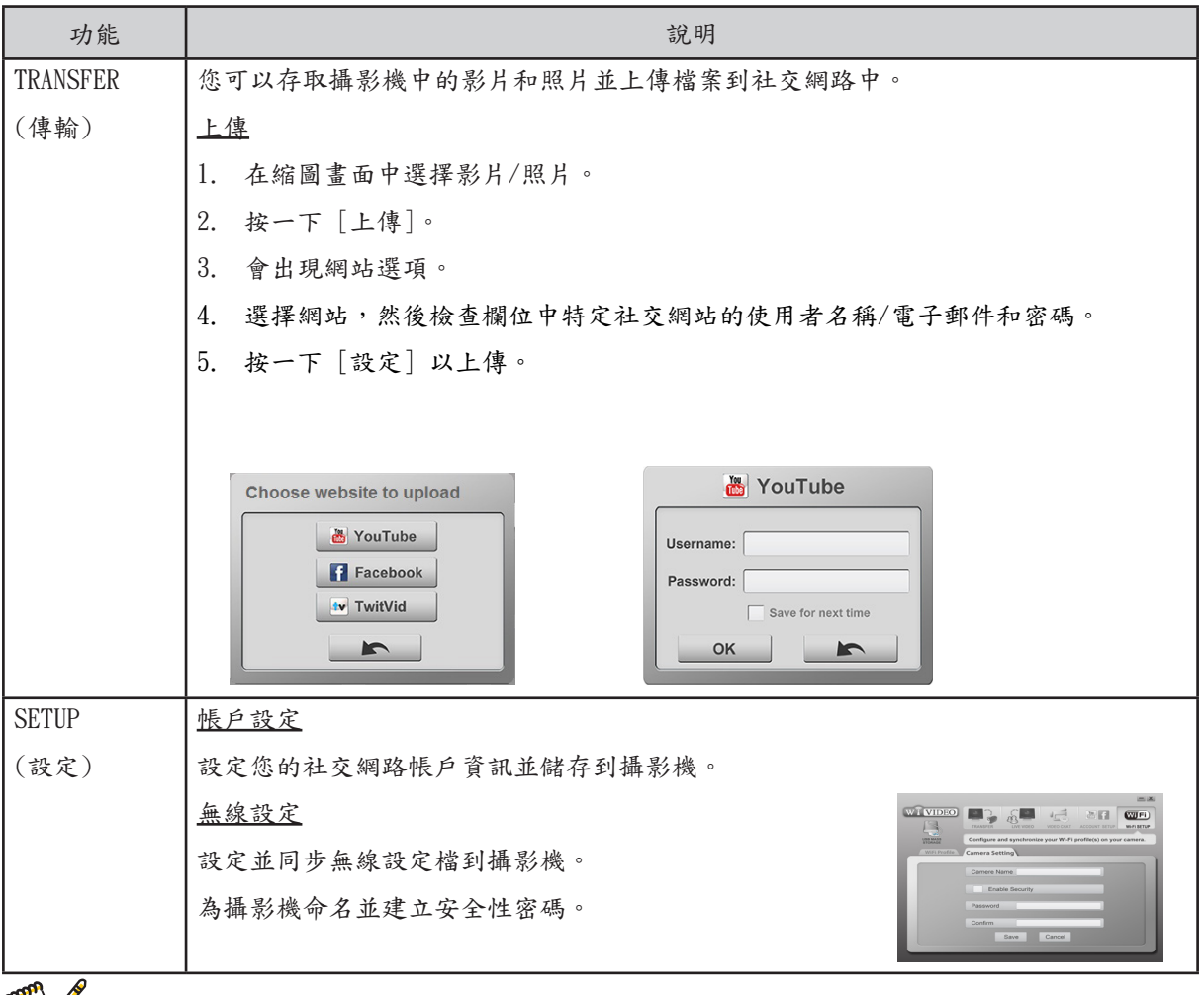

注意

- •透過 USB 連線無法進行即時視訊和視訊聊天。
- •有些社交網站可能不被允許在特定地區或網路上存取。
- •您的電腦必須有網際網路存取才能上傳檔案到網站上。
- •如果您沒有帳戶,請先在網站上註冊一個。
- •社交網路可能會更新而不另行通知 (例如:密碼驗證、建立頻道)。請先造訪網站以更新您的 帳戶設定。

## 第 7 部份 無線到行動裝置 WiVideo App

#### 在行動裝置上進行進階操作 - WiVideo

使用您的行動裝置作為遠端遙控,以無線方式從攝影機拍照/攝影。它讓攝影機成為可攜式的配件,搭 配您的行動裝置,讓您隨時隨地錄影。可進行的各項功能如下:

- •使用您的行動裝置作為遠端遙控,以無線方式從攝影機拍照/攝影。
- •透過行動裝置縮放攝影機鏡頭。

#### 在行動裝置上安裝 [WiVideo]

若要連接攝影機,首先您必須安裝 [ WiVideo ] 應用程式。安裝在行動裝置上的 [Mobile WiVideo App] 有兩種系統。需視您的行動裝置適用哪種系統。針對 Android 系統,請在 Google Play 下載此 App; 針對 iOS 系統 (iPhone/iPad),請參閱 Apple APP Store 以進行安裝。

請依照以下步驟在行動裝置上安裝 [Mobile WiVideo App]。

- 1. 從 Google Play (作業系統:Android 2.2 或以上) 或 Apple APP Store (作業系統:iOS4 或以 上) 下載 WiVideo App 到行動裝置中。
- 2. 依照螢幕上的指示完成安裝。
- $3.$  WiVideo 的捷徑 (2) 會出現在桌面上。

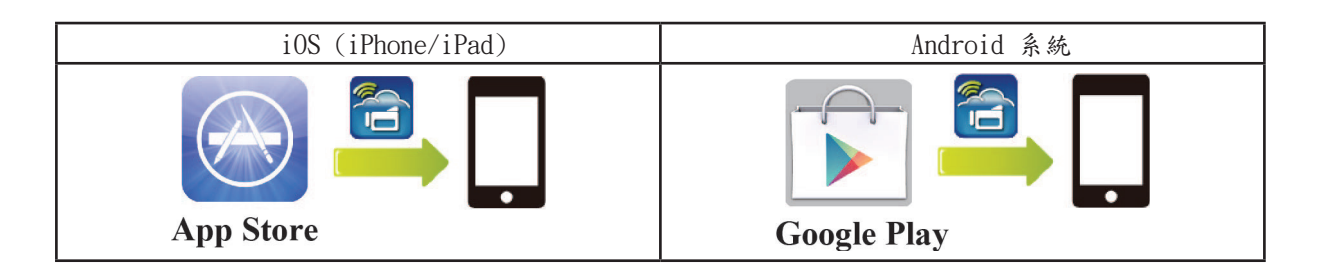

### iOS 系統 (iPhone/iPad):直接/熱點/存取點模式

如果您是 iPhone/iPad 的使用者,攝影機有三種無線模式可以連線到行動裝置。您可以根據不同的環 境和情況,使用當時最有效的方法進行連線。

(1) iOS:使用 [直接模式],不需無線行動服務

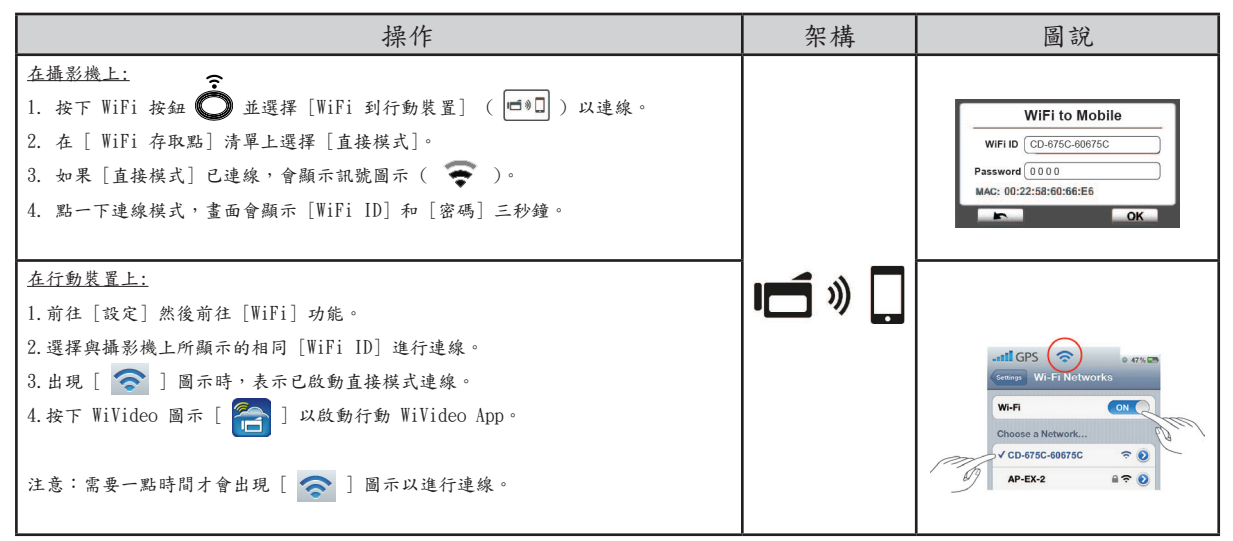

#### (2) iOS:使用 [熱點模式],需要無線行動服務

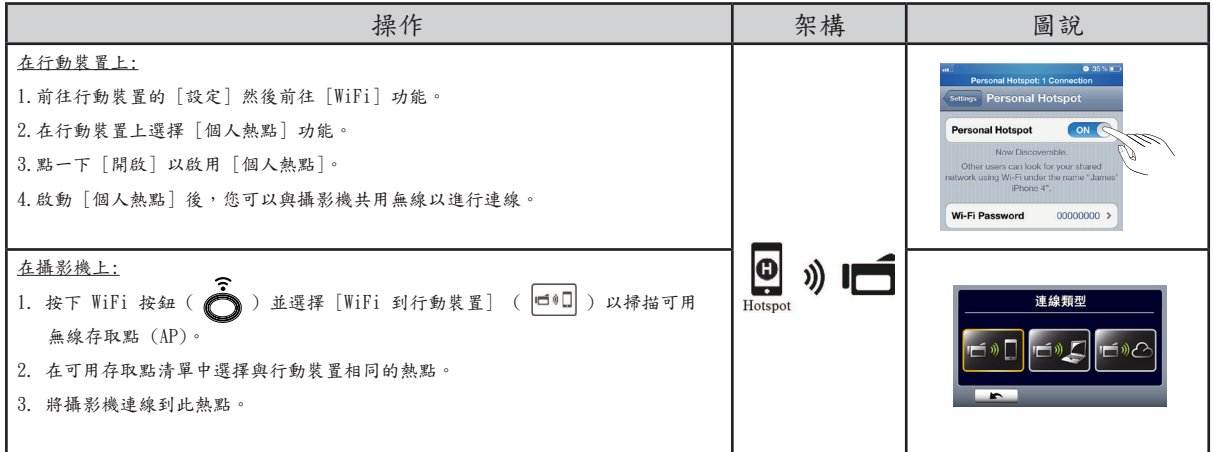

(3) iOS: Using [ AP Mode ] with wireless Access Point

![](_page_35_Figure_7.jpeg)

如果您是 Android 系統的手機使用者,攝影機有兩種無線模式可以連線到行動裝置。您可以根據不同的 環境和情況,使用當時最有效的方法進行連線。

(1) Android:使用 [上網熱點模式],需要無線行動服務

![](_page_36_Picture_108.jpeg)

(2) Android:使用 [存取點模式],需要無線存取點

![](_page_36_Picture_109.jpeg)

## 透過無線連線使用 WiVideo

![](_page_37_Picture_87.jpeg)

## 行動 WiVideo Suite 功能

透過行動裝置,您可以無線的方式遠端遙控攝影機。以下是顯示於行動裝置中的圖示清單和功能說明。

![](_page_37_Picture_88.jpeg)

# 第 8 部份 無線到雲端 -Ustream

#### 註冊並將 Ustream 帳戶儲存在攝影機中

Ustream 可以讓您免費傳播攝影機的即時視訊。大家可以使用 iPhone、iPad、iPod、Android 手機/平 板電腦或電腦,隨時隨地從在 Ustream 網站/App 上觀賞您的視訊傳播。WiVideo 程式會自動引導您進 行 Ustream 設定。

開始使用 Ustream 之前,您需要在 Ustream 網站上 (www.ustream.tv) 註冊一個帳戶。

![](_page_38_Picture_4.jpeg)

#### 準備存取點/行動上網熱點以進行 Ustream 傳播

確定您有可使用的 AP (存取點) / 行動上網熱點裝置,準備開始視訊傳播。

![](_page_39_Figure_2.jpeg)

在 Ustream 上傳播即時視訊

![](_page_39_Picture_4.jpeg)

![](_page_40_Picture_0.jpeg)

![](_page_41_Picture_0.jpeg)

注意

- •「連線失敗」的可能原因為:(1) 密碼錯誤。(2) 未在存取點的無線網路範圍內。(3) 攝影機 不支援用於存取點的加密類型。此模式僅支援 WEP/WPA/WPA2 個人加密類型,但不支援企業等 級。(4) 網路需要 PPPoE 帳戶/密碼資訊。
- •此攝影機僅支援英文/數字/符號 (ASCII 字元) 的存取點 (SSID) 名稱。
- •無論操作介面的語言為何,您只能輸入英文。
- •有些存取點路由器不允許您連線到網路 (例如:防火牆)。
- •網路服務提供者可能會向您收費。
- •由於無線頻率訊號可能會干擾連線,因此請遠離電子設備。
- •進行 Ustream 串流時,錄影/縮放功能會停用。
- •當攝影機透過纜線連接到 HDTV 時,它將無法連線到網路,反之亦然。
- 連線到存取點/網路或上傳時,需要一點時間掃描和連線。串流速度會受到網際網路連線速度 和其他因素的影響。
- •連線到網路前,請確認電池的電力已充飽。上傳可能需要一點時間。
- •如果您沒有帳戶,請先在網站上註冊一個。
- •社交網站可能會更新而不另行通知 (例如:密碼驗證、建立頻道)。請先造訪網站以更新您的 帳戶設定。
- •Ustream 可能不被允許在特定地區或網路上存取。
- •請避免在公開網路或公共場合傳輸機密檔案和設定個人帳戶資訊。透過無線傳輸的資料可能外 洩。

# 第 9 部份 在電視上檢視照片和影片

連線到高畫質 16:9 (寛螢幕) 電視

1.連接 HDMI 纜線到裝置的 HDMI 輸出連接埠。

2.連接纜線的另一端到電視。

3.將電視的視訊輸出來源設定成 " HDMI"。

4. 在 HDTV 上檢視儲存的影片和照片的步驟,與在 LCD 螢幕上檢視的步驟相同。

![](_page_42_Figure_6.jpeg)

注意

當裝置連接到 HDTV 時,有些功能可能無法存取。

#### 連接到 4:3 電視

1.連接 AV 纜線 (另售) 到裝置的 Mini USB 2.0 連接埠。

2.連接纜線的另一端到電視。

3. 在電視上檢視儲存的影片和照片的步驟,與在 LCD 螢幕上檢視的步驟相同。

![](_page_42_Figure_13.jpeg)

![](_page_42_Picture_14.jpeg)

- · 當裝置連接到電視 / HDTV 時, 有些功能可能無法存取。
- •當攝影機連接到 HDTV 時,LCD 螢幕上的某些圖示可能不會顯示。
- •連接 HDMI 纜線時將無法錄影/拍照。
- •連接 HDMI 纜線於電視上時,將無法使用無線功能。

## 第 10 部份

# 在電腦上檢視照片和影片

#### 傳輸照片或影片到電腦

您可以將儲存在裝置中的照片或影片傳輸到電腦,然後以電子郵件傳送給朋友或張貼在網站上。

若要進行傳輸,您必須:

- 1. 使用隨附的 mini USB 2.0 纜線連接電腦和裝置。
- 2. 若要存取 SD 卡上的照片和影片:在電腦的 我的電腦\ SD\DCIM\100MEDIA 中可以找到影片和照片 ( 路徑會因 SD 卡的名稱而不同)。
- 3. 若要存取裝置內建記憶體中的照片和影片:在電腦的 我的電腦\DV\DCIM\100MEDIA 中可以找到影片 和照片。
- 4. 在此資料夾中,您可以檢視、刪除、移動或複製影片/照片。

# 第 11 部份

# 產品規格和系統需求

產品規格

![](_page_44_Picture_172.jpeg)

## 系統需求

- •Microsoft Windows XP/Vista/7
- •Intel /AMD 雙核心 CPU 或以上
- •1GB 系統記憶體
- •2GB 可用硬碟空間
- •可用的 USB 1.1/2.0 或以上連接埠

![](_page_45_Picture_6.jpeg)

·LCD 螢幕使用超高精密技術生產,超過 99.99% 的像素都能有效運作。the pixels are operational for effective use.但是 LCD 螢幕仍可能會出現極少數的小黑點和/或亮點 (白 色、紅色、藍色或綠色)。這些小點是生產過程中的正常結果,並不會影響錄製效果。

### 疑難排解

如果攝影機未能如預期運作,請查看以下常見問題清單。

![](_page_46_Picture_146.jpeg)

# 第 13 部份 FCC 法規與 SAR 資訊

# FCC 法規

 $15.19(a)(3)$ :

本裝置符合 FCC 法規第 15 篇之規定, 本設備的操作受到以下兩個條件限制: (1) 本裝置可能會造成有 害干擾,且 (2) 本裝置必須接受任何接收到的干擾,包括可能使操作不如預期的干擾。

 $15.105(b)$ :

附註: 本設備已經過檢測並且遵照 FCC 法規第 15 篇之規定,符合 B 級 (Class B) 數位裝置之限制條 件, 這些限制的目的是為了合理保護安裝區域,使其免於受到有害干擾。

本設備會產生、使用及釋放無線電頻率能量,如果未依照指示安裝及使用可能會受到無線電通訊的有害干 擾。 然而,我們並不保證以特定安裝方式安裝就不會產生干擾。 如果本設備接收無線電或電視訊號時確 實會對人體造成有害干擾(關閉或開啟設備決定設備是否對人體造成有害干擾),建議使用者試著以下列 其中一或多種方法來處理干擾問題:

— 重新調整或配置接收天線。

- 增加設備與接收器之間的距離。
- 將設備接頭與不同於接收器所連接之電路的插座連接。
- 尋求經銷商或經驗豐富的無線電/電視技術人員協助。

未經依法負有責任之一方明確批准所做的變更或修改,將導致使用者喪失操作本設備的權益。

#### RF 曝露資訊 (SAR)

本設備符合政府對曝露於無線電環境的法規要求。

本設備的設計和製造符合美國聯邦通訊委員會所訂定的要求,未超過無線電頻率 (RF) 能量的放射限制。

曝露標準採用的計量單位稱之為「特定吸收率」(Specific Absorption Rate) 或 SAR。 FCC 對 SAR 所訂 定的限制為 1.6W/kg(瓦/公斤),SAR 測試是在不同頻道的特定功率下,依照 FCC 可接受的標準操作位 置,對待測物進行放射測試。

FCC 對置放於人體附近之裝置可接受的 SAR 最大值為 0. 226W/kg。

FCC 已認可本裝置符合 FCC RF 曝露指引評估報告的 SAR 等級要求。 本裝置的 SAR 資訊皆歸入 FCC 文件 中,並且可以在搜尋 FCC ID 後於 www.fcc.gov/oet/ea/fccid 的「顯示授權」部分找到。 E8HDCB229C100.

本裝置符合 ANSI/IEEE C95.1-1999 中 SAR 公眾接觸極限之要求,且經測試符合 OET 第 65 號公告附錄 C (OET Bulletin 65 Supplement C) 中所規定的測量方法和程序。